**GÄRTNER MEISTER** ERD Landshut

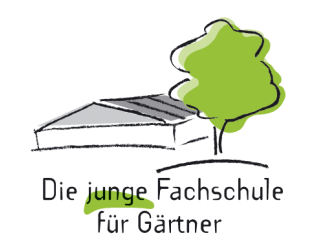

Betriebsführung – EDV

Bildbearbeitung mit Adobe Photoshop CC Präsentation mit Powerpoint und Co Datenauswertung mit Excel Dokumentenmanagement mit Word Stand: September 2023

> Staatliche Fachschule für Agrarwirtschaft Fachrichtungen Gartenbau sowie Garten- und Landschaftsbau Am Lurzenhof 3 L 84036 Landshut

> > Telefon: + 49 871 9521 150 Fax: + 49 871 9521 153 [www.fachschule-gartenbau.de](http://www.fachschule-gartenbau.de/) [poststelle@fsa-sc.bayern.de](mailto:poststelle@fsa-sc.bayern.de)

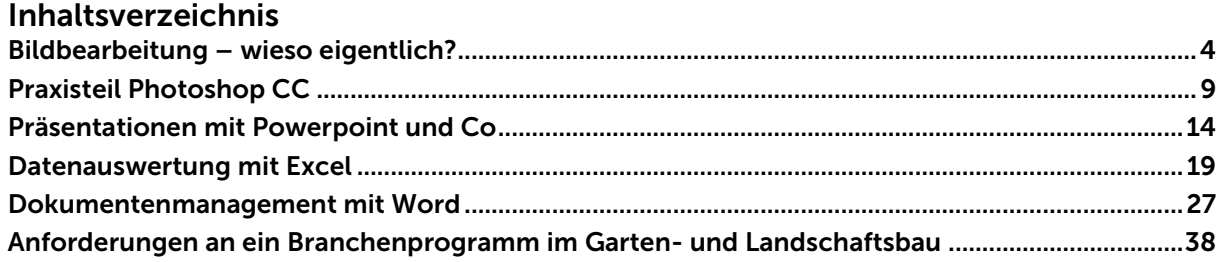

## Hinweise zum IT-Raum

Die PCs im IT-Raum können mit Ihrem Microsoft365-Account gestartet werden. Persönliche Dateien speichern Sie grundsätzlich nur in Ihrem OneDrive. Aus den Office-Anwendungen erreichen Sie OneDrive über

- Datei öffnen
- Datei der Kopie speichern

Auf OneDrive gesicherte Dateien sind von überall erreichbar. Es reicht dafür ein Browser. Versehentlich gelöschte Dateien können 90 Tage lang wiederhergestellt werden. Dennoch bietet kein Speicherplatz eine 100 %-ige Garantie.

#### Sichern Sie Ihre Daten daher immer nach der 3-2-1-Regel

- Mindestens 3 Kopien einer Datei
- Eine Kopie außer Haus
- Zwei verschiedene Speichertechnologien

Beispiel: PowerPoint-Datei für einen Vortrag

- Sicherung am eigenen PC und auf einem Stick + Sicherung in der Cloud (z.B. OneDrive)
- Sicherung am eigenen PC und auf einem Stick + Sicherung auf einem Netzwerkspeicher (NAS)

#### Software an der Fachschule Gartenbau

Im IT-Raum ist aktuelle Software in vier Kategorien installiert:

- Office-Programme: Microsoft365
- Adobe-Creative-Cloud: Photoshop, Acrobat …
- Branchensoftware
- Hilfsprogramme

Als Studierende/r haben Sie die Möglichkeit Microsoft365 und die Adobe Creative Cloud kostenlos auf Ihrem PC oder Mac zu installieren. Die Zugangsdaten sind identisch mit Ihrem Login an den Schulrechnern. Die Software kann auch als Web-App genutzt werden.

Gehen Sie hierzu auf [https://portal.office.com](https://portal.office.com/) und loggen sich mit Ihren Benutzerdaten ein.

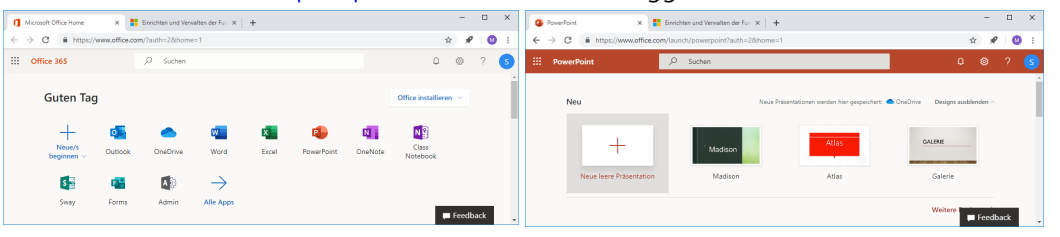

Die Microsoft-Software kann auf bis zu 5 Geräten und 5 mobilen Geräten installiert werden. Adobe auf 2 Geräten.

## Lernplattformen

Unter<https://mebis.bayern.de/> haben Studierende Zugriff auf die Lernplattform Mebis. Darin findet man Kurse, Formulare und alte Prüfungsaufgaben. Sollten Sie Ihr Passwort vergessen haben, wenden Sie sich an Markus Wittenzeller.

Außerdem haben Sie über Ihren Microsoft365-Zugang die Möglichkeit Microsoft-Teams zu nutzen. Die Lehrkraft wird Ihnen hierzu Informationen geben.

## <span id="page-3-0"></span>Bildbearbeitung – wieso eigentlich?

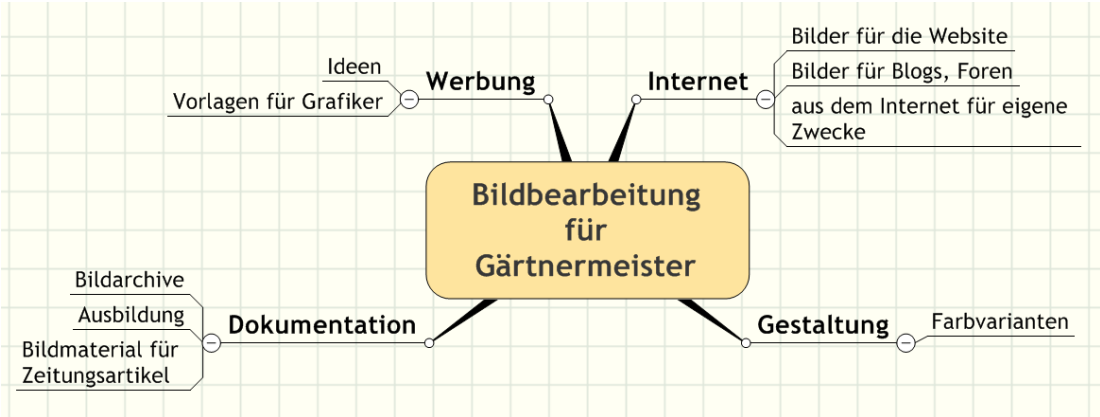

## Bildrechte, Schadenersatzpflicht

- Für Lichtbilder und Lichtbildwerke gilt das Urheberrechtsgesetz § 97 Anspruch auf Unterlassung und Schadenersatz
- → Urheber um Erlaubnis bitten, freie Datenbanken nutzen oder selber Bilder machen

#### Internetadressen für (kostenlose) Profibilder (Beispiele)

- [www.flickr.com](http://www.flickr.com/) => Bei der Recherche auf das **Commons** Symbol achten
- [www.pixelio.de](http://www.pixelio.de/) => kostenlose Bilder bei Registrierung
- [www.aboutpixel.com](http://www.aboutpixel.com/) => lizenzfreie Bilddatenbank

## Bildbearbeitungsmöglichkeiten

- Kostenfreie Online-Tools: <http://www.fotor.com/de/>
- Semiprofessionelle Freeware: https://www.gimp.org/
- Profisoftware:
	- o Adobe CC als Cloud-Version <http://www.adobe.com/de/creativecloud/buy/students.html>
	- o Afinity Photo für Windows und Mac: https://affinity.store/de/
	- o Semiprofessionelle Software: [http://www.adobe.com/de/products/photoshop](http://www.adobe.com/de/products/photoshop-elements.html)[elements.html](http://www.adobe.com/de/products/photoshop-elements.html)
	- o Erweiterung zur (Fast)Profisoftware: <http://simplephotoshop.com/elementsplus/index.htm>

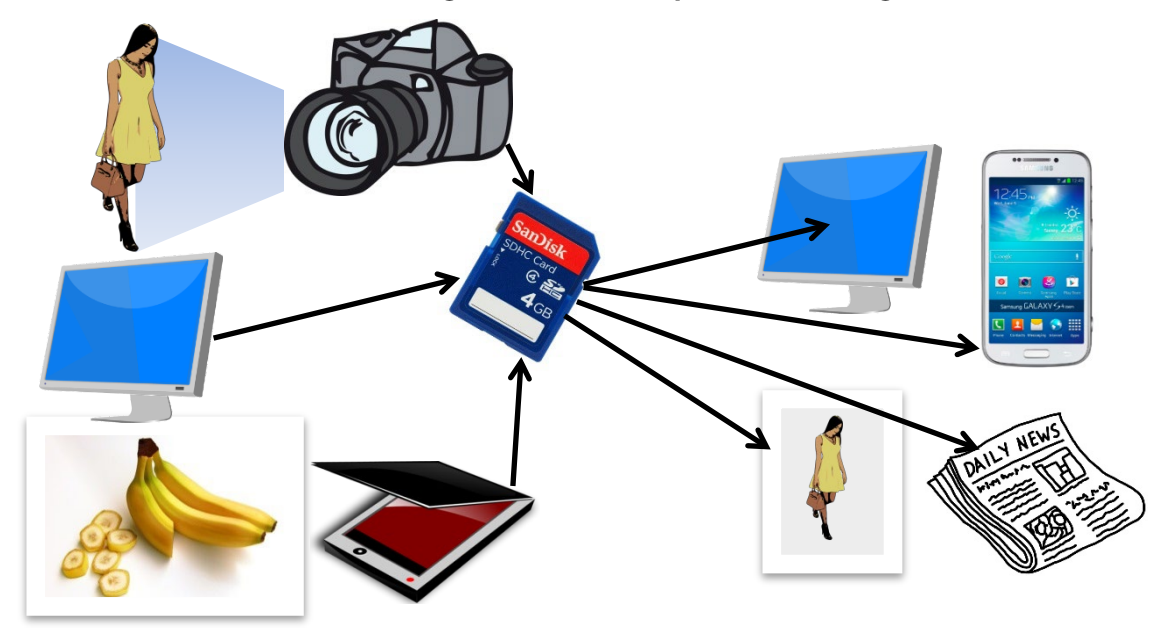

## Einflussfaktoren auf die Bildgröße und Bildqualität von digitalen Bildern

- Objektiv der Kamera (Verzerrung, Vignettierung)
- CCD-Chip (Pixelzahl und –güte)
- Kamerainterne Software (korrigiert Pixelfehler, macht aus Rohdaten z. B. ein jpg)
- Eingestelltes Dateiformat (jpg, tif usw.)
- Scanner: Abtastrate
- DPI, PPI, Pixel, Auflösung

Digitale Bilder werden in Pixeln dargestellt.

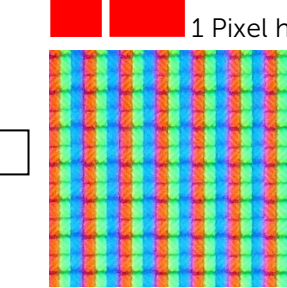

 1 Pixel hat keine bestimmte Größe, sondern legt nur eine Farbe fest! Auf einem Bildschirm wird die Farbe des Pixels aus den 3 Grundfarben Rot, Grün und Blau gemischt!

> 1 Pixel besteht dort immer aus "3 Unterpixeln" Aus der Zahl der Pixel in einem Bild lässt sich dessen Speicherbedarf berechnen.

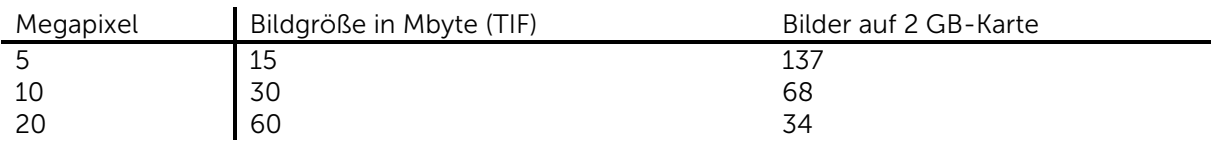

Faustformel zur Ermittlung des Speicherbedarfs eines unkomprimierten Digitalbildes Breite in Pixel x Höhe in Pixel / (1024\*1024) \* 3 = Speicherbedarf in Megabyte Je mehr Bildpunkte (Pixel) ein Ausgabemedium (Drucker, Bildschirm, Beamer etc.) darstellen kann, desto höher ist seine relative Auflösung. Die Einheit wird in dpi (dots per inch) angegeben.

1 inch:..................................................................................................................................................................

## Beispiele für relative Auflösungen von Monitoren (Quelle: <https://www.sven.de/dpi/>)

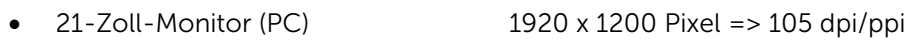

- $\bullet$  10.9-Zoll Tablet Apple ipdad AiR 4 2360 x 1640 Pixel = > 264 dpi/ppi
- 6.7-Zoll Smartphone iphone 12 pro 2778 x 1284 Pixel => 457 dpi/ppi

Eine Auflösung von 1920 x 1080 Pixeln entspricht der Definition nach Full HD!

#### Richtwerte für die Auflösungen von Foto- und Posterdrucken

Hier gilt die Regel: Je weiter weg vom Bild, desto geringer sind die Anforderungen an die Auflösung. [\(https://www.myposter.de/magazin/aufloesung\)](https://www.myposter.de/magazin/aufloesung)

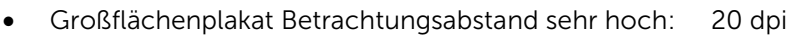

- Poster Betrachtungsabstand hoch: 150 dpi
- Foto Betrachtungsabstand nah: 300 dpi

#### Pixelzahl und Verwendungszweck

Die absolute Pixelzahl (= absolute Auflösung) ist entscheidend für den Verwendungszweck, denn je nach Auflösung des Ausgabemediums werden die Bilder unterschiedlich groß dargestellt. Beispiel: Ein 1000 x 1000 Pixel großes Bild wird auf einem

- Smartphone mit 469 ppi etwa 5,4 cm breit dargestellt
- Monitor mit 105 ppi etwa 24 cm breit dargestellt

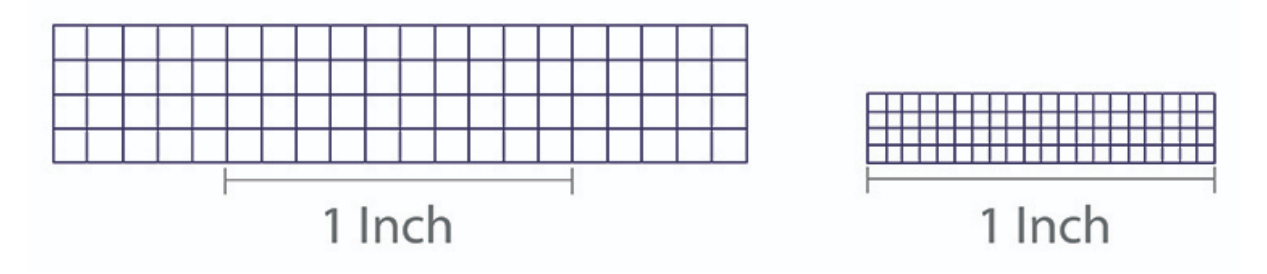

Abbildung 1: Ein Bild mit 4 x 20 Bildpunkten wird bei 10 ppi (links) größer als bei 20 ppi (rechts) dargestellt

FAUSTFORMEL ZUR BERECHNUNG DER GRÖSSE EINES ausgedruckten BILDES: (Pixelzahl längs / Auflösung x 2,54 cm) x (Pixelzahl quer / Auflösung x 2,54 cm) Wie groß wäre dieses 1000 x 1000 Pixel Bild, wenn es über einen Fotodrucker mit 300 dpi ausgedruckt würde?

............................................................................................................................................................................. ............................................................................................................................................................................. ............................................................................................................................................................................. ............................................................................................................................................................................. ............................................................................................................................................................................. ............................................................................................................................................................................. ............................................................................................................................................................................. .............................................................................................................................................................................

## <span id="page-6-0"></span>Dateiformate für Bilder

Für Bilder gibt es eine Unzahl an Dateiformaten, die ihre Vorteile und Tücken haben. Das Dateiformat wird häufig vom Gerät automatisch gewählt. Bei Smartphones und günstigen Kameras ist häufig JPG voreingestellt, bzw. das einzig mögliche Format. Gute Digitalkameras bieten die Möglichkeit, Bilder in unterschiedlichen Formaten abzuspeichern. Die 3 häufigsten Formate, die eingestellt werden können, sind unten aufgelistet.

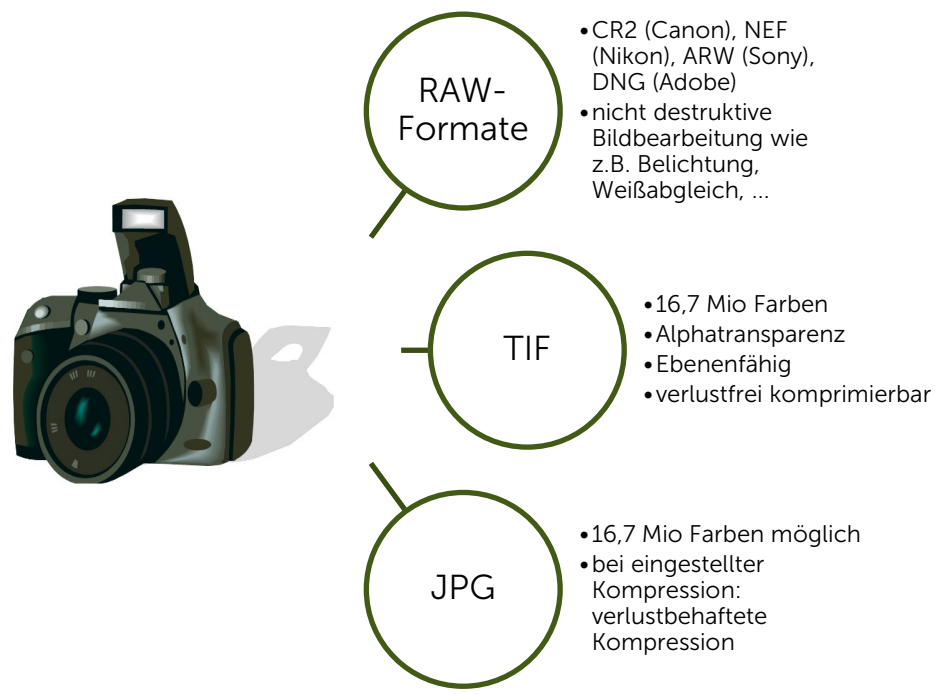

#### Neben diesen, begegnen einem im täglichen Leben weitere Formate …

- **BMP** (Veraltetes) Windowsformat für Pixelbilder, 16,7 Mio. Farben
- PNG 16,7 Mio. Farben, Alphatransparenz
- GIF 256 Farben, verlustfreie Kompression, animierbar
- HEIC appleeigenes Format (vergleichbar mit jpg, aber kleinere Dateigröße)

## Vektorgrafiken<https://de.wikipedia.org/wiki/Vektorgrafik>

Eine Vektorgrafik ist eine Computergrafik, die aus grafischen einfachen Elementen wie Linien, Kreisen oder allgemeinen Kurven zusammengesetzt ist. Im Vergleich zu Rastergrafiken lassen sich Vektorgrafiken daher oft mit deutlich geringerem Platzbedarf speichern. Eines der wesentlichen Merkmale und Vorteile gegenüber der Rastergrafik ist die stufenlose und verlustfreie Skalierbarkeit. Beispiele für Dateiformate, die Vektorgrafiken speichern können

- PDF Portable Document File. Kann Pixelbilder und Vektorgrafiken, sowie Schrifttypen wiedergeben. PDFs können so gut wie überall dargestellt werden (Internet, Windows, Android …)
- EPS Encapsulated Postscript (EPS) ist ein Dateiformat zur Speicherung von Text, Rasterund Vektorgrafiken. 16,7 Mio. Farben
- SVG Datei für 2-dimensionale Vektorgrafiken im Internet (wird nicht von allen Browsern unterstützt.)
- PSD Photoshopformat, 16,7 Mio. Farben, Alphatransparenz, ebenenfähig, kann auch Texte und Vektorgrafiken enthalten

#### Übung: Für welche der folgenden Situationen/Verwendungen eigenen sich die Bild-Dateiformate?

Ordnen Sie den Formaten die Situationen und Verwendungen zu!

- a. Veröffentlichungen von Fotos im Internet.
- b. Logo für Gärtnerei (Verwendung vom Briefpapier bis zur LKW-Beschriftung)
- c. Logo auf Internetseite.
- d. Werbebanner auf Internetseite.
- e. Archivierung von Digitalbildern in sehr guter Qualität.
- f. Format, das die meisten Möglichkeiten zur nachträglichen Bildbearbeitung bietet.
- g. Einfache Animationen im Internet.
- h. Speichern und Weitergeben von druckfertigen Plakaten oder Flyern.
- i. Archivieren von bearbeitbaren Vorlagen für Plakate oder Flyer.

# <span id="page-8-0"></span>Praxisteil Photoshop CC

## Die Programmoberfläche von Photoshop CC

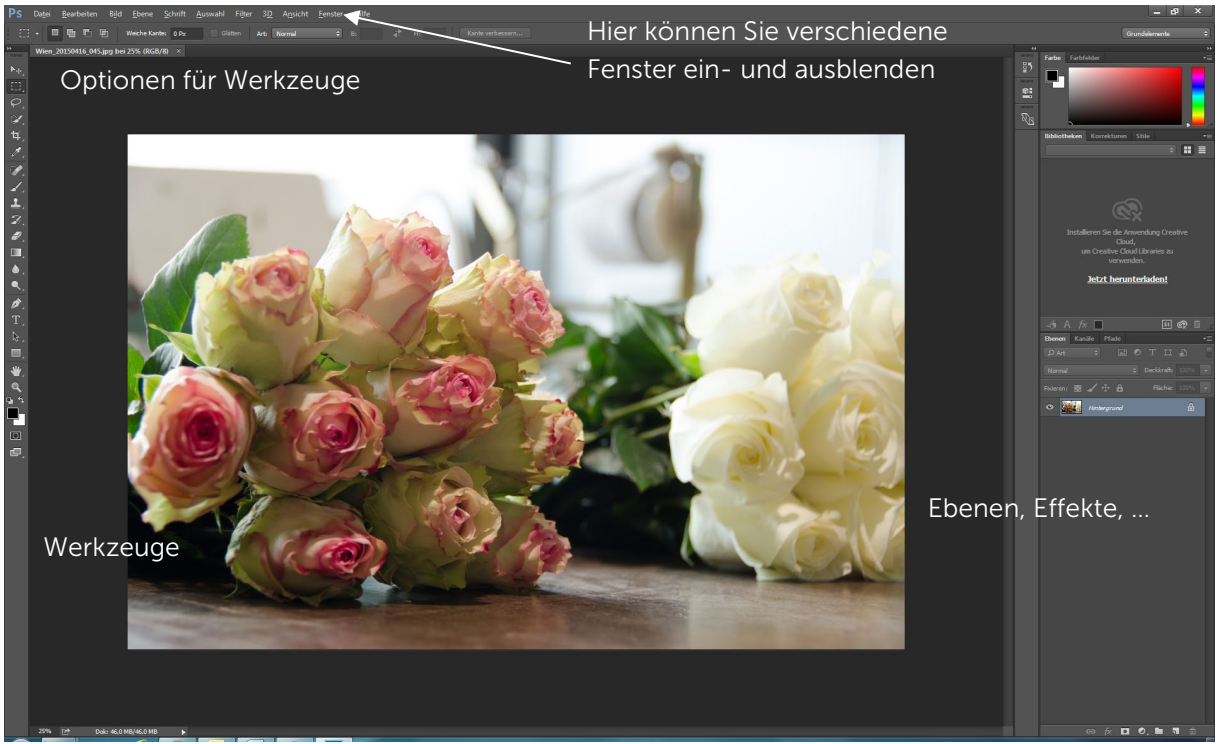

2: Oberfläche des Standardeditors

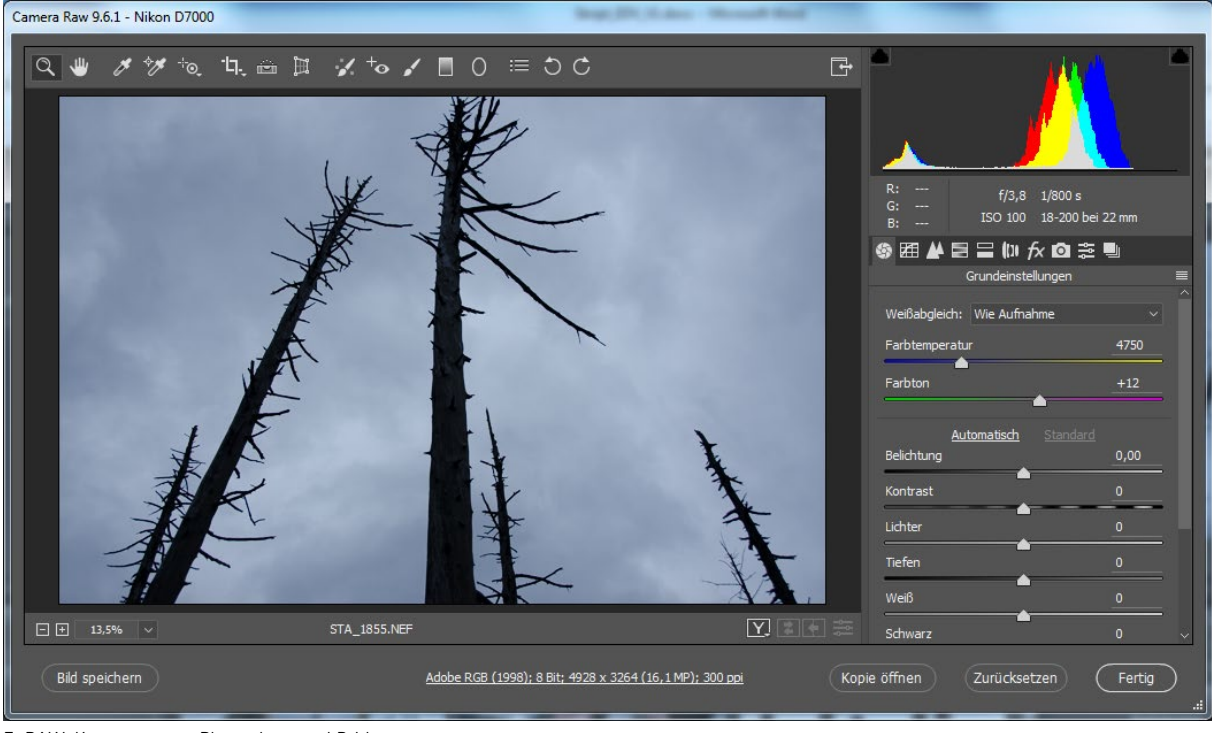

3: RAW-Konverter von Photoshop und Bridge

Seite 9

............................................................................................................................................................................. .............................................................................................................................................................................

## Motiv, Bildaussage und Bildaufteilung

Gute Fotos/Bilder erfüllen folgende Kriterien:

- Bildaussage entspricht dem Aussagewunsch: auf Perspektive achten! <https://ivent.de/bildgestaltung-regeln>
- Die Geschichte des Bildes ist dem Betrachter ohne weitere Erklärung ersichtlich
- Die Bildaufteilung ist harmonisch und lenkt das Auge auf das Wesentliche: Harmonische Bilder ergeben sich durch die Beachtung der Drittelregel. Das Hauptmotiv sollte daher immer an einem der gedachten 4 Schnittpunkte im Bild liegen.
- Die Schärfentiefe (scharfer/unscharfer Hintergrund) passt zum Bild
- Achten Sie auch auf die Wirkung der Perspektive:<https://ringfoto.at/magazin-und-tipps>

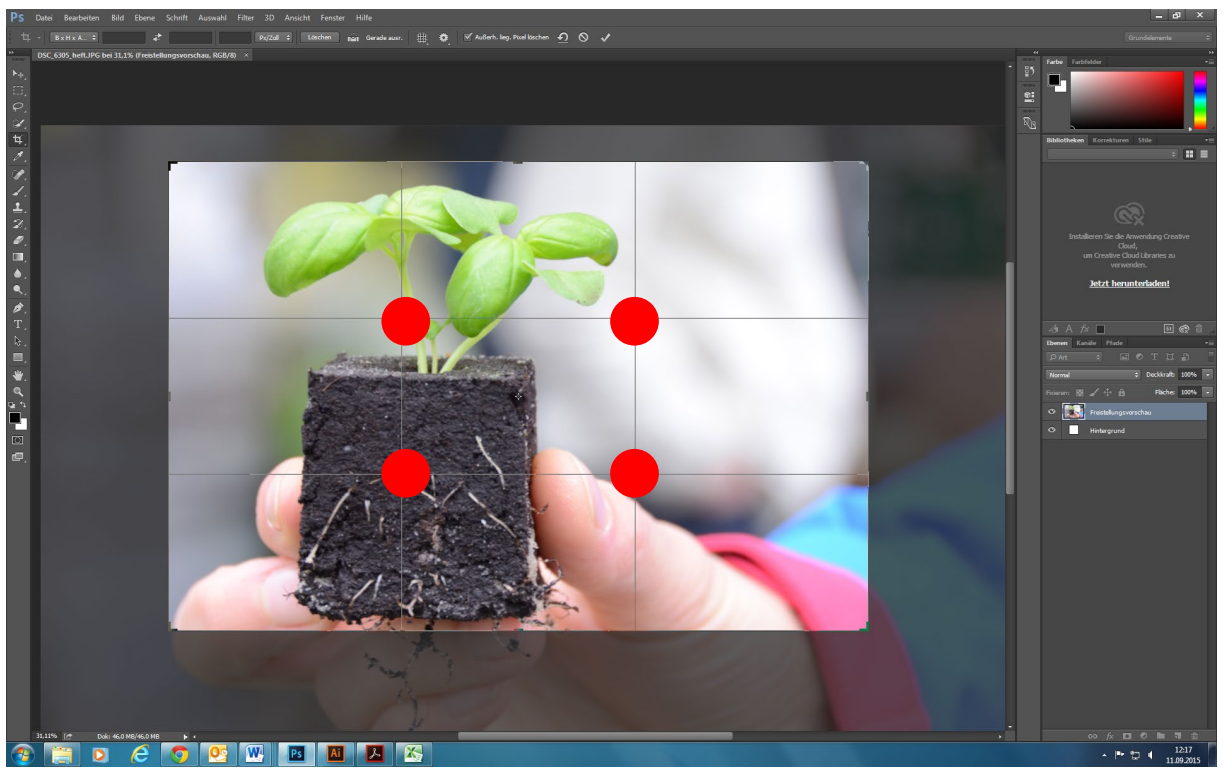

Abbildung 4:Bilder mit ausreichender Pixelzahl können durch die Option "Ausschneiden" in Photoshop interessanter werden!

#### Aufgabe 1

- Laden Sie Bilder von Ihrem Smartphone auf den PC.
- Überprüfen Sie die Bildqualität: Für welchen Verwendungszweck eignen sich die Bilder?

#### Abmessung des Bildes

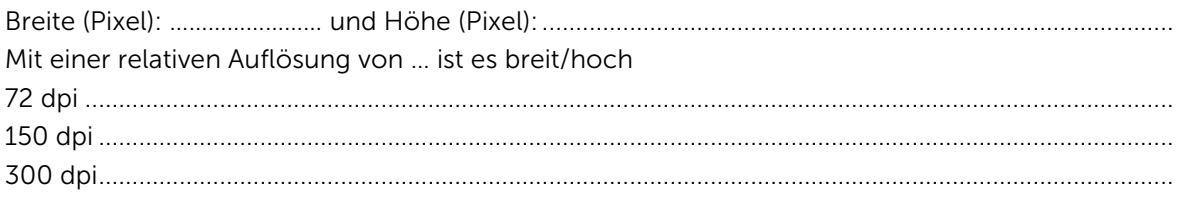

## Digitale Bildentwicklung

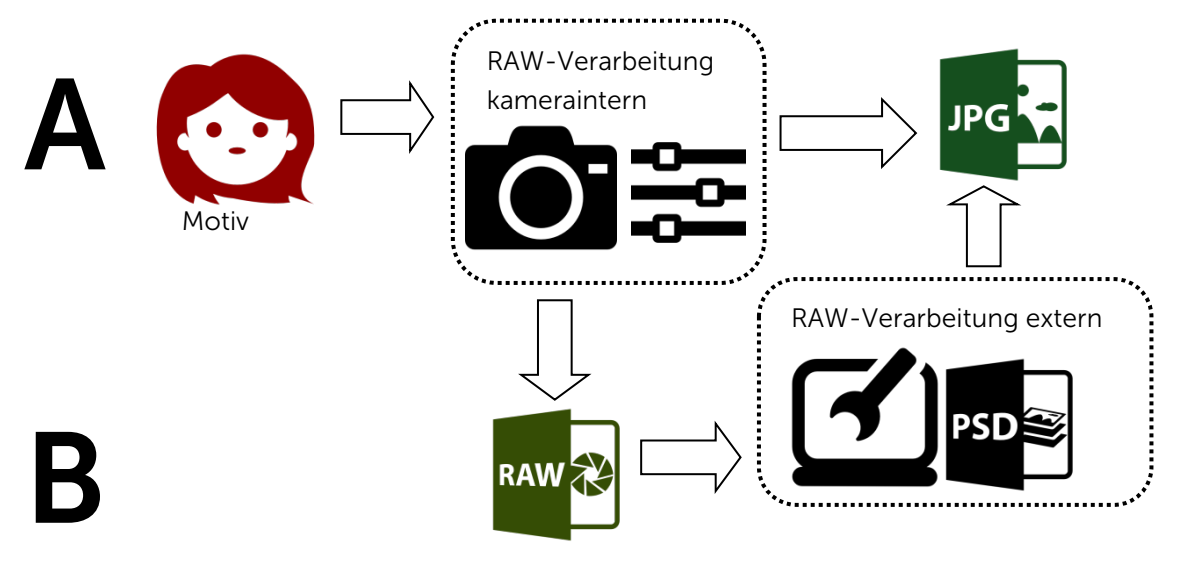

#### A: Bildentwicklung in der Digitalkamera

Fotos werden von der Kamerasoftware gleich als jpg oder tif gespeichert.

- Vorteile:................................................................................................................................................
- Nachteile:.............................................................................................................................................

#### B: Bildentwicklung mit einem externen RAW-Konverter

Die Kamera bietet die Möglichkeit, die Bilddaten als Rohdaten (Digitales Negativ) zu exportieren.

- Vorteile:
	- o Einstellungen wie Belichtung, Weißabgleich, Kameraprofil … können im Nachhinein verlustfrei nachbearbeitet werden.
	- o Externer Rohdatenkonverter liefert meist wesentlich bessere Ergebnisse und lässt individuelle Entwicklung zu.
	- o Aus einer Rohdatendatei lassen sich auch HDR-Bilder erzeugen.
	- o Das Bild bleibt mit all seinen Informationen erhalten
	- o Veränderungen werden in der Datei als Einstellungen gespeichert
- Nachteil: Die Bilddaten für die Archivierung größer als jpg-Dateien

Eine gute Übersicht über die Bearbeitung von Fotos im RAW-Format gibt es unter <http://www.elmar-baumann.de/fotografie/ebv/raw-05.html> Die wichtigsten Schritte darin sind

- 1. Belichtung korrigieren
- 2. Farbtemperatur korrigieren
- 3. Kontrast, Schatten- und Lichterzeichnung
- 4. Schärfen
- 5. Konvertieren

#### Aufgabe 2

- Entwickeln Sie ein Bild aus dem Ordner RAW
- Speichern Sie es in verschiedenen Formaten/Kompressionen ab!
- Notieren Sie in der Tabelle
	- o Wie verändert sich die Dateigröße?
	- o Wie verändert sich die Bildqualität?

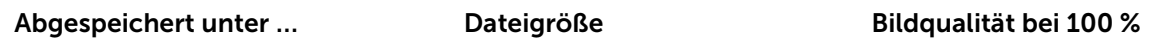

JPEG: Qualitätsstufe 12

JPEG: Qualitätsstufe 3

TIFF mit LZW Komprimierung

TIFF unkomprimiert

PSD

#### Aufgabe 3: Bild für Instagram optimieren

- Reduzieren Sie die Abmessungen des in Aufgabe 2 als TIFF komprimiert gespeicherten Bildes auf 1080 Pixel (Full-HD-Auflösung) in der kurzen Seite.
- Schneiden Sie es anschließend auf ein 1080 x 1080 Pixel großes Quadrat zu.
- Speichern Sie es mit "für Web speichern (Legacy) in einer Komprimierungsstufe, in der keine größeren Qualitätsverluste zu erkennen sind.

Wie verändert sich die Dateigröße?

Alle relevanten Größen für Social-Media:

<https://allfacebook.de/pages/bildgroessen-facebook-twitter-google-pinterest>

Arbeiten mit Ebenen/Zeichnen

#### Öffnen Sie das Bild Doll.psd

Photoshop arbeitet mit Ebenen, d.h. Bildteile ergeben übereinander projiziert ein Gesamtwerk. Die Ebenen lassen sich getrennt bearbeiten, ausblenden, gruppieren, mit Stilen versetzen etc. Auf diese Weise lassen sich Grafiken oder Organigramme erstellen, die in andere Anwendungen eingefügt werden können.

#### Anwendungsaufgabe

Sie suchen für ein Plakat und die Verwendung im Web (als Banner) ein aussagekräftiges gärtnerisches Bildmotiv. Erstellen Sie für die Verwendung als Banner einen ausreichend großen Bildausschnitt.

Prüfen Sie die Bildqualität!

## Zusammenfassung: Umgang mit digitalen Bildern für die Veröffentlichung

- 1. Im Fotoapparat/Smartphone die Einstellung RAW wählen. Rohdaten werden gespeichert.
- 2. Rohdaten lassen sich im Wesentlichen in folgenden Punkten verlustfrei nachbearbeiten:
	- a. Belichtung (Über- und Unterbelichtung korrigieren)
		- i. Lichter und Weiß korrigieren
		- ii. Tiefen und Schwarz korrigieren
	- b. Weißabgleich (Lichtstimmung)
	- c. Farbsättigung und Farbdynamik
	- d. Kantenschärfe
	- e. Objektivverzerrungen
- 3. Archivierte Rohdaten brauchen zwar mehr Speicherplatz. Alle Änderungen lassen sich aber wieder rückgängig machen. Bei Urheberrechtsstreitigkeiten sind Rohdaten von den Gerichten häufig als bester Beweis der Urheberschaft angesehen.
- 4. Abklären, für welchen Verwendungszweck das zu entwickelnde Foto benötigt wird.
	- a. Auflösung und Größe des Ausgabemediums bestimmt die erforderliche Pixelzahl.
		- i. Faustregel: Verwendung im Internet und auf Bildschirmen: 2000 Pixel in der Breite (Querformat) sind meist ausreichend. Bei Verwendung in gedruckten Medien (Zeitschrift, Fotobuch) bestimmt die gedruckte Größe des Bildes die erforderliche Pixelzahl. Ein Bild mit 5000 Pixeln (Querformat) ergibt bei 300 dpi im Zeitschriftendruck bis 42 cm
			- Druckbreite ein scharfes Bild ohne Qualitätsverlust.
	- b. Das Dateiformat hat Einfluss auf die Dateigröße und die Qualität des Bildes.
		- i. ipg und tif sind für die Fotoarchivierung der bearbeiteten Bilder die Dateiformate der Wahl. Verlustfrei komprimierte Tif-Bilder sind deutlich größer als jpg-Bilder, die ohne Komprimierung gespeichert wurden.
		- ii. ipg-Bilder sollten für den Fotodruck immer ohne Komprimierung gespeichert werden.
		- iii. Für Voransichten und zur Darstellung im Internet können jpgs komprimiert werden. Es sollte ein Kompromiss zwischen Bildqualität und Dateigröße angestrebt werden. Es gilt das das "Minmax"-Prinzip: Wählen Sie diejenige Komprimierung, die bei minimaler Dateigröße kaum sichtbare Qualitätsverluste bringt.
	- c. Aus Photoshop heraus lassen sich Bilder in viele Formate umwandeln. Die Formate und deren Einsatzgebiete lesen Sie auf unter [Dateiformate für Bilder](#page-6-0) auf Seite [7.](#page-6-0)

## Verständnisfrage und Lösung

#### Warum reichen für digitale Veröffentlichungen häufig 2000 Pixel in der Bildbreite?

Das hängt mit der Auflösung und der Größe der Ausgabegeräte zusammen.

Beispiel vollformatige Bilder für eine Internetseite: Bilder für das Internet müssen auf dem Desktop-Bildschirm und auf dem Smartphone gleichermaßen dargestellt werden.

Ein 21,5-Zoll-Monitor in Full-HD-Auflösung stellt 1920 x 1080 (oder 1200) Pixel dar. Übertragen auf seine Breite bedeutet das eine Auflösung von 105 dpi/ppi. Ein 2000 Pixel breites Bild ist also immer noch 80 Pixel breiter als für die Full-HD-Auflösung benötigt.

Dasselbe Bild wird auf dem Apple iphone 12 pro mit 2778 Pixeln auf der längeren Seite kleiner dargestellt. Um hier den Bildschirm voll zu füllen, müsste es 778 Pixel mehr haben.

## Rückblick und Ausblick

Noch gar nicht so lange her, da reichten für die digitale Veröffentlichung von Bildern wesentlich weniger Pixel (Bildpunkte). Ältere Monitore haben ein Darstellungsraster von 72 dpi – sie konnten oft nicht mehr als 800 Pixel in der Breite darstellen. Aktuelle 4K-Fernsehgeräte stellen bereits 3840 Pixel in der Breite dar. Das iphone x bringt es auf 2436 x 1125 Pixel bei 458 ppi.

## <span id="page-13-0"></span>Präsentationen mit Powerpoint und Co

- Microsoft365 oder Office 2021: http://www.cotec.de/microsoft/microsoft-office/
- Officealternative:<https://de.libreoffice.org/>
- Prezi:<https://prezi.com/signup/edu/enjoy/>
- Präsentationen online stellen: [http://de.slideshare.net](http://de.slideshare.net/)

#### Merkmale einer guten Präsentation

- Passendes, durchgängiges Design (Folienmaster und oder Designer verwenden)
- "Folien schlachten" statt "Folienschlachten"
- Aussagekräftige Bilder (Betroffenheit; Bild spricht für sich)
- Sparsamer Umgang mit Animationen (kein Selbstzweck)
- Text auf die wesentlichen Kernpunkte beschränken: maximal 7 Punkte pro Folie

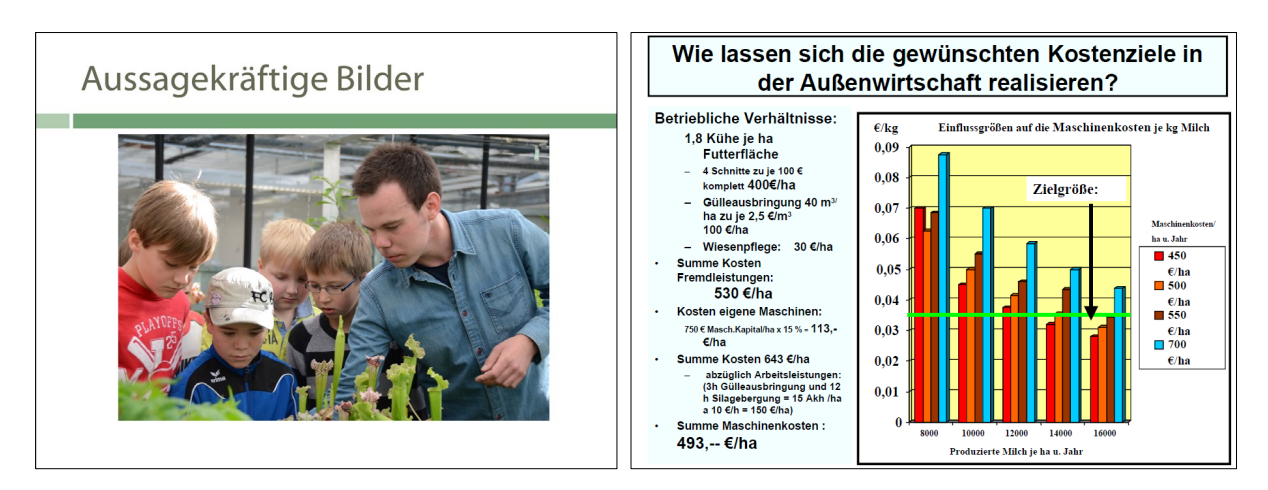

5: Aussagekräftige Bilder statt Textwüste

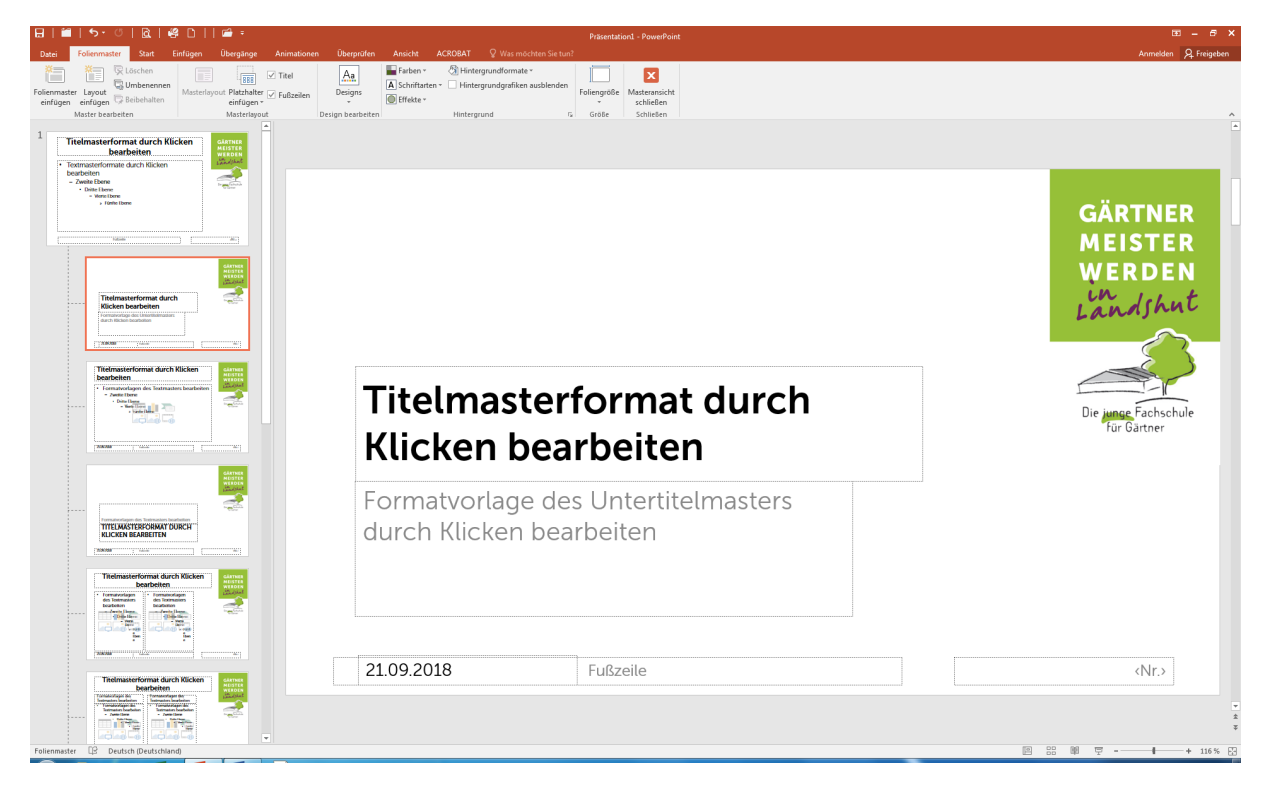

6: Mit dem Folienmaster lassen sich alle Design-Einstellungen zentral verwalten

## Passendes Design finden

- Farben, Schrift und Gestaltung sollte zum Thema passen (Pflanzenthema: Erdfarben, natürliche Töne …)
- Sollte sich an bestehendem Corporate Design orientieren (Logos, Farben, Schriften)

#### Hilfsmittel 1: Folienmaster

- Ansicht/Folienmaster: Schriftarten festlegen, Farben festlegen, Hintergrund gestalten
- Sparvariante: Fertig Designs verwenden und anpassen
- Bei der Positionierung von Elementen (z. B. Logos) helfen Führungslinien
	- o Mit gleichzeitigem Klick auf die Umschalttaste lässt sich der Nullpunkt verschieben

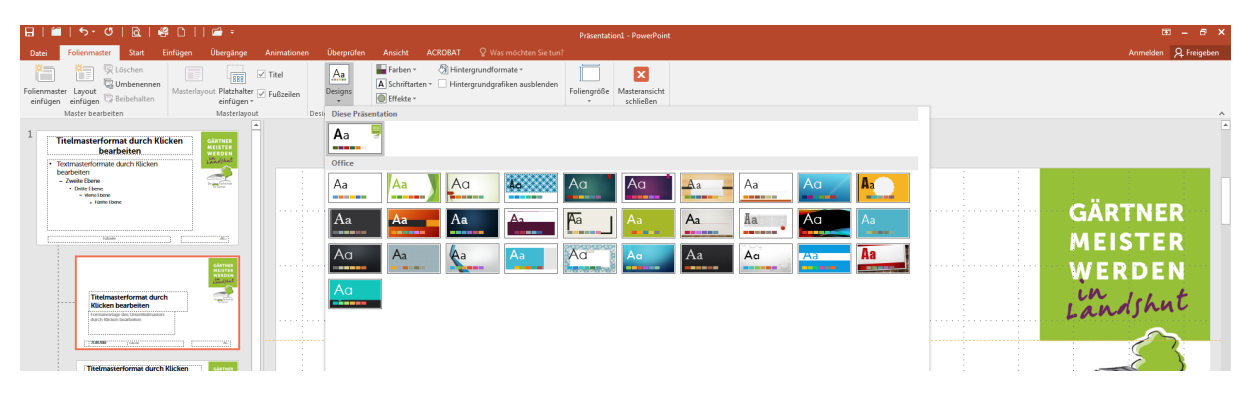

7: Links Gestaltung von der Stange - rechts Gestaltung im Corporate Design der Firma

## Hilfsmittel 2: Der (Online)-Designer

In Office 2021, Microsoft365 und Office A1 hat PowerPoint zusätzlich den Designer an Bord. Nachdem ein paar Folien mit einem beliebigen (Start)Design erstellt wurden, kann man sich von PowerPoint Designvorschläge machen lassen.

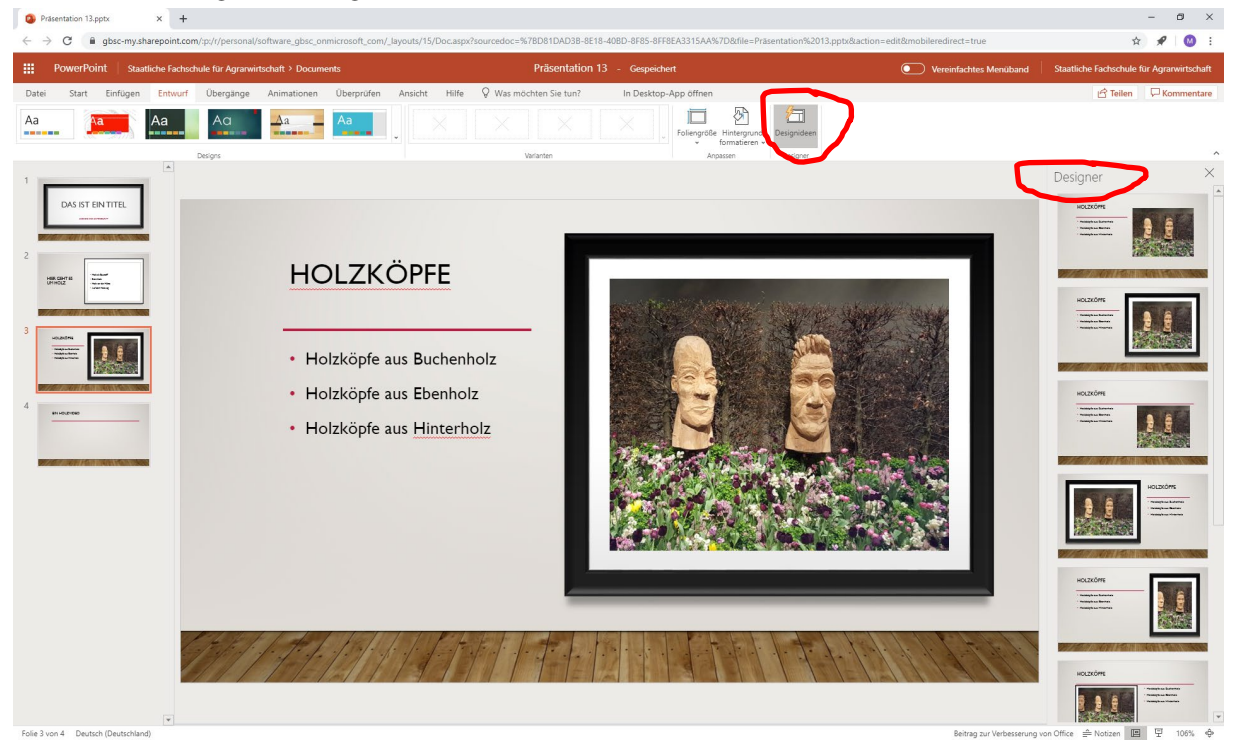

Abbildung 8: Der Designer in Office365 ermöglicht individuelles Design

### Bilder einfügen

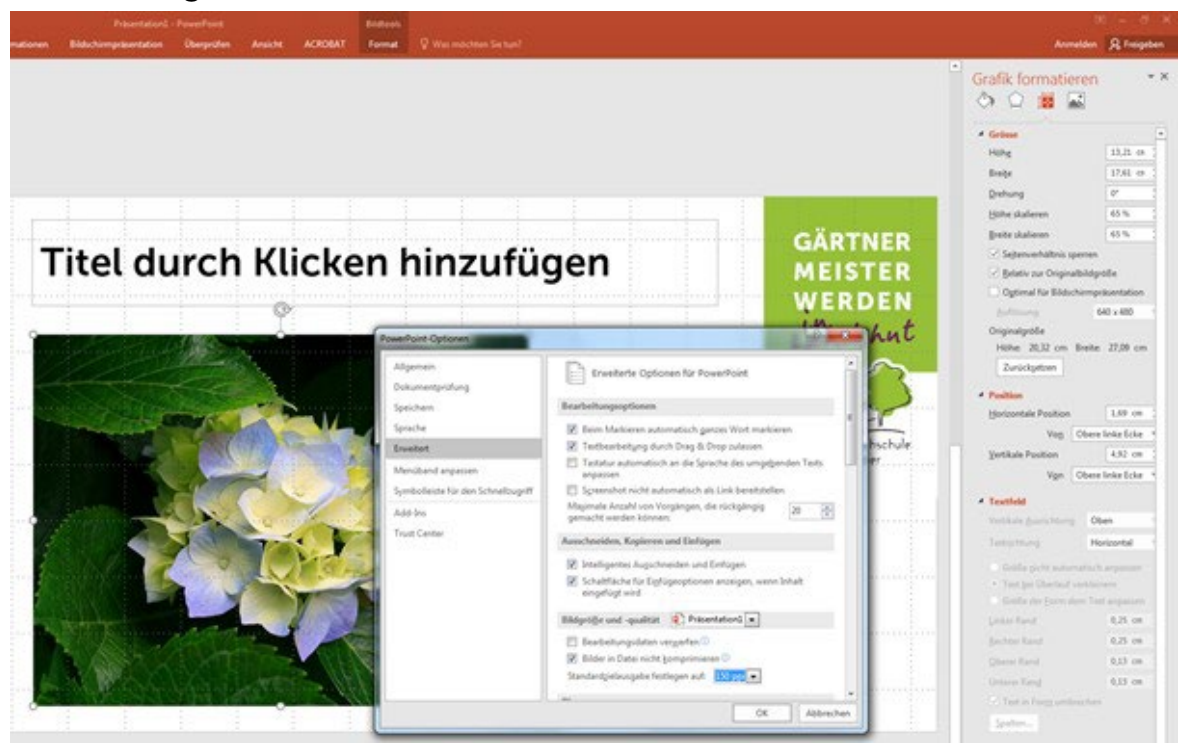

- Bilder blähen PowerPoint-Präsentationen datenmäßig auf
- Einzufügende Pixel-Bilder vorher mit Bildbearbeitungsprogramm als jpg abspeichern o Größe 1920 x 1080 Pixel und Kompression 9
- Mit Rechtsklick lässt sich die Größe auch in PowerPoint justieren
- Bildschirmfotos und Grafiken als png über Einfügen-als-Dialog, Fotos als jpg

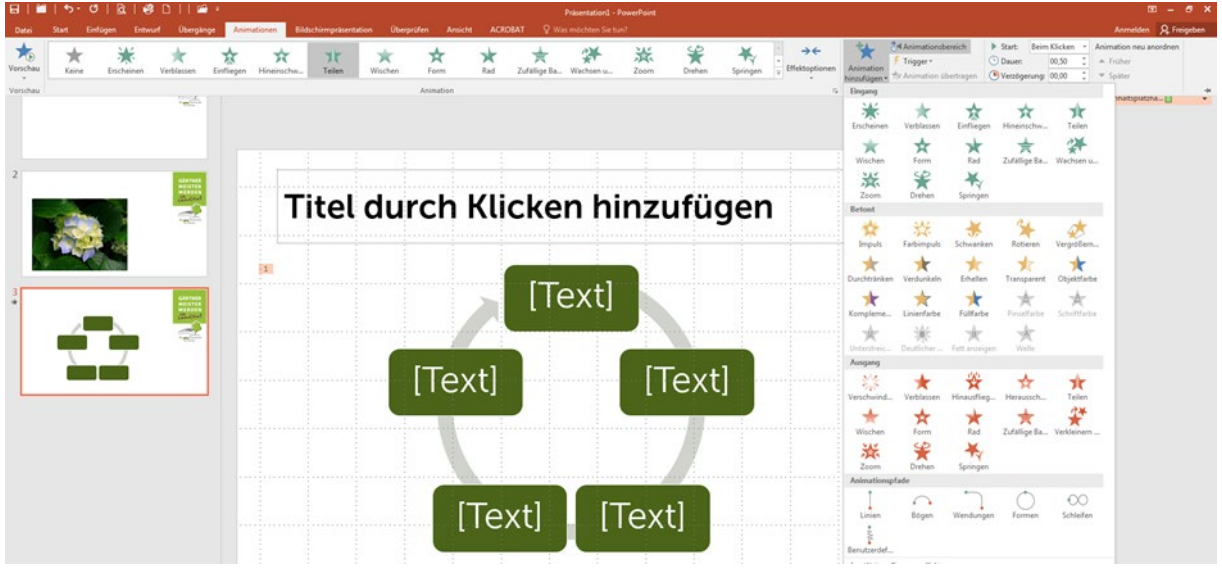

## Animationen einbauen

9: Übergänge und Animationen bringen Bewegung aber auch Unruhe ins Bild

Regel Nummer 1: Eine Animation ist kein Selbstzweck -> es soll nur animiert werden, wenn sich durch die Animation ein Mehrwert für den Betrachter ergibt.

#### Animationstypen

- Folienübergänge
- Texteffekte
- Erscheine/Verschwinden-Effekte
- Animationspfade

Sie lassen sich alle in den jeweiligen Menüs genau zeitlich steuern.

#### Videos einbinden

- Videos
	- o Gute Quellen: [https://YouTube.de,](https://youtube.de/)<https://mediathekviewweb.de/>
	- o Können in vielen gängigen Formaten wie avi, mp4 oder wmv eingefügt werden
	- o Müssen als Verknüpfung in die Präsentation eingebettet werden (Internet muss bei Vorführen verfügbar sein!)
	- o Können auch zuvor heruntergeladen und konvertiert werden
- Werden fertige Präsentationen mit Videos z. B. auf USB-Sticks abgelegt, kommt es bei älteren PP-Version vor, dass PP die Datei nicht mehr findet!

#### Anleitung: Videos mit VLC herunterladen (derzeit nicht möglich)

- 1. Adresse des Videos aus der Browserzeile mit Strg+C kopieren: Beispiel: <https://www.youtube.com/watch?v=5TnK7fByQfI&t>
- 2. Im VLC-Player unter Medien/Netzwerkstream öffnen, die Video-Adresse mit Strg+V eintragen und das Video abspielen.
- 3. Unter Werkzeuge/Codecinformationen unten die lange Zeile mit Strg+A erst auswählen und dann mit Strg+C kopieren.
- 4. In den Browser wechseln und in die URL-Leiste die Adresse aus den Codecinformationen kopieren und mit ENTER bestätigen.
- 5. Zum Schluss Rechtsklick auf das Video und die Datei speichern.
- 6. Bei Internetverbindung über einen Proxy-Server: VLC-Player öffnen und unter Werkzeuge/Einstellungen/Eingang-Codec die Adresse des Proxy-Servers eintragen
- 7. Videos über Downloadportale herunterladen

Alternativ können Videos auch über Downloadportale heruntergeladen werden. Beispiele: <https://de.onlinevideoconverter.pro/42/> Das Herunterladen für den privaten Gebrauch ist erlaubt.

#### YouTube-Premium

Der Abodienst YouTube-Premium erlaubt das Herunterladen von Videos. Für Studierende kostet er derzeit 6,99 EUR im Monat

#### Präsentationen speichern

- Spezial-Schriftarten werden auf nicht auf allen PCs wiedergegeben
	- o Schriftart in PowerPoint einbetten Datei/Optionen/Speichern
- Verlinkte Inhalte wie Videos, Links etc. am besten mit der Option "Bildschirmpräsentation für CD verpacken" speichern
- Seit PP 2010 gibt es die Option die Präsentation als Video zu sichern
	- o Vorher unter Datei/Info/Kompatibilität die Datei auf Kompatibilitätsprobleme untersuchen
- Präsentation kann auch als Bildschirmpräsentation gespeichert werden (für Publikum ohne PP)

## Präsentation als Handzettel drucken/versenden

Hier gibt es zwei Wege

- Über Acrobat-Plugin: Acrobat/PDF erstellen
	- o In Acrobat: Drucken/Drucker wählen/mehrere Seiten pro Blatt
- Standardweg: über Datei/Drucken/Handzettel (2, 3, 4 usw. pro Blatt wählen)

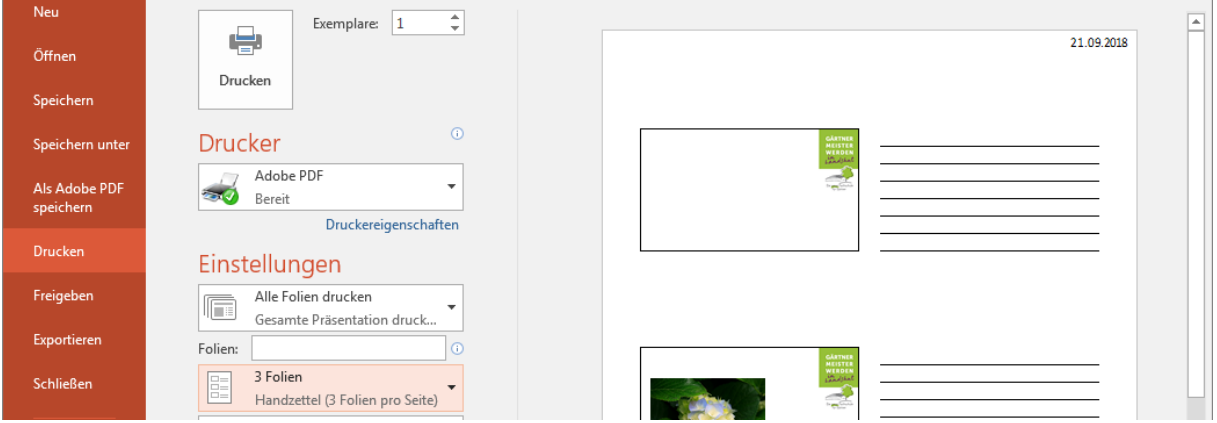

10: Handzettel können in PowerPoint auf unterschiedliche Weise hergestellt werden

## <span id="page-18-0"></span>Datenauswertung mit Excel

Willkürliche Auswahl von privaten Excel-Lernseiten

- [http://www.klickdichschlau.at/ecdl\\_uebungen\\_excel.php](http://www.klickdichschlau.at/ecdl_uebungen_excel.php)
- [http://www.paul-orzessek.de/grundkurs\\_excel/](http://www.paul-orzessek.de/grundkurs_excel/)
- <https://support.microsoft.com/de-de/excel?ui=de-de&rs=de-de&ad=de>

#### Möglichkeiten von Excel

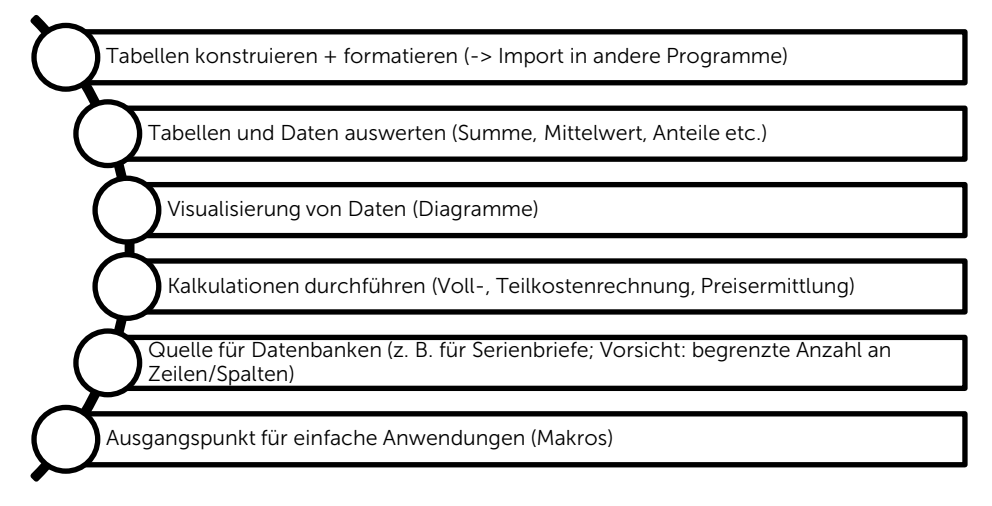

## Richtige Tabellenkonstruktion

Grundsätze beachten!

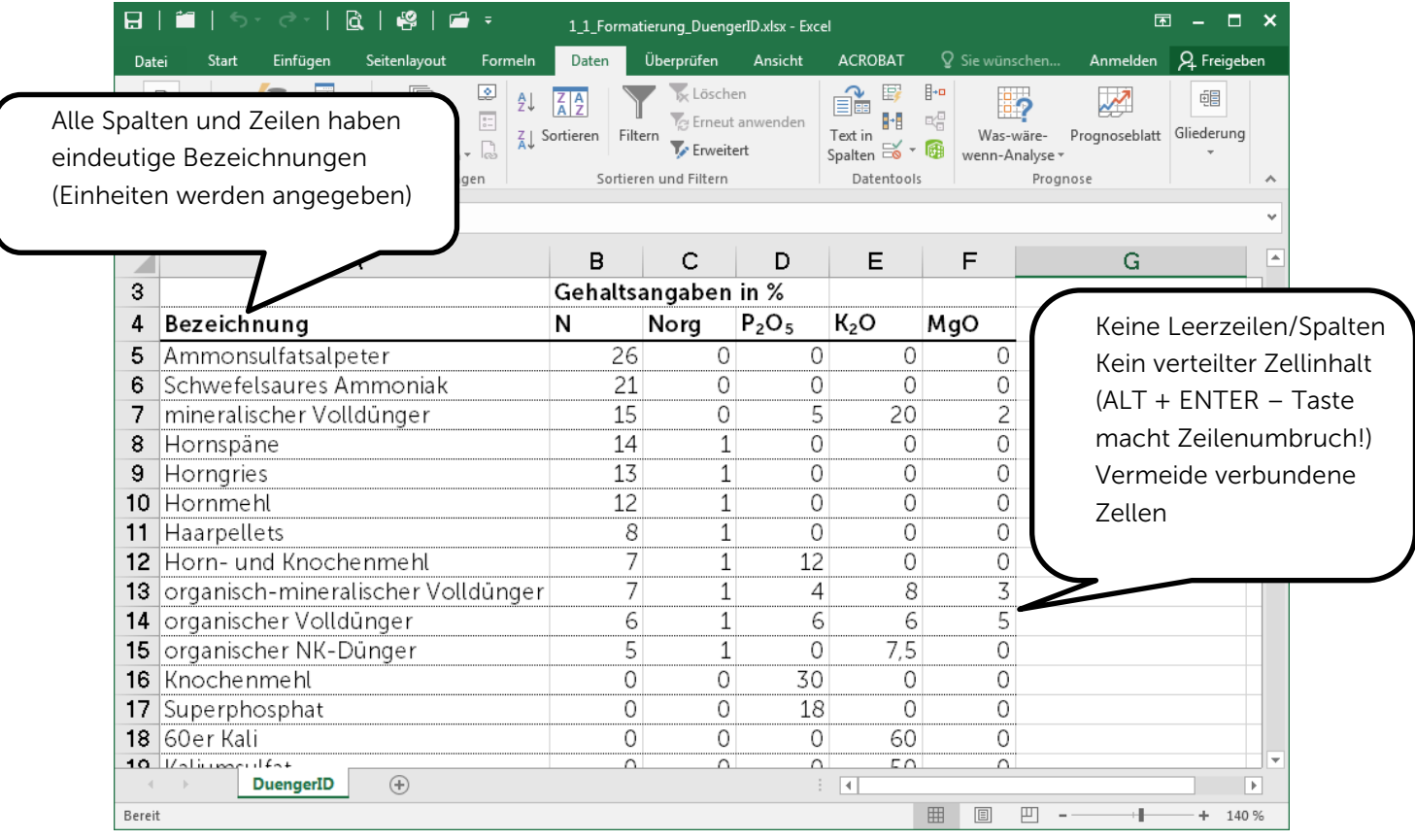

11: Korrekt formatierte Tabelle

## Einfache Rechenoperationen

Rechnungen werden in Excel mit einem = begonnen. Beispiele von Rechenoperationen in Excel:

|                                                                                   | $ C_1 $ $ D -  C -  A $                                                                                   | Mappe2 - Microsoft Excel                                                                                                    | $  -$                                   |  |  |  |  |  |  |  |  |
|-----------------------------------------------------------------------------------|----------------------------------------------------------------------------------------------------|----------------------------------------------------------------------------------------------------|-----------------------------------------|--|--|--|--|--|--|--|--|
| Datei                                                                             | Überprüfen<br>Formein<br>Daten<br>Einfügen<br>Seitenlavout                                                | Ansicht<br>Entwicklertools<br>Acrobat                                                                                                    | $\circ$ $\circ$ $\circ$ $\circ$ $\circ$ |  |  |  |  |  |  |  |  |
| Σ AutoSumme *                                                                     | Logisch *<br>Nachschlagen und Verweisen<br>Mathematik und Trigonometrie *<br>Zuletzt verwendet * A Text * | Spur zum Vorgänger <b>160 Formeln anzeigen</b><br>※ Namen definieren ▼<br>4<br>易<br>H<br>霊<br>Spur zum Nachfolger < > Fehlerüberprüfung *<br>$f_{x}^{\square}$ In Formel verwenden |                                         |  |  |  |  |  |  |  |  |
| Funktion                                                                          | einfügen (B) Finanzmathematik * (B) Datum u. Uhrzeit * (Mehr Funktionen *                                 | Überwachungs-<br>Berechnungs-<br>Namens-<br>$\mathscr R$ Pfeile entfernen $\tau$<br>6 Formelauswertung<br>Manager EP Aus Auswahl erstellen<br>optionen *<br>fenster                |                                         |  |  |  |  |  |  |  |  |
| Funktionsbibliothek<br><b>Definierte Namen</b><br>Formelüberwachung<br>Berechnung |                                                                                                    |                                                                                                    |                                         |  |  |  |  |  |  |  |  |
| $ -$<br>B8<br>$f_x$                                                               |                                                                                                    |                                                                                                    |                                         |  |  |  |  |  |  |  |  |
|                                                                                   |                                                                                                    |                                                                                                    |                                         |  |  |  |  |  |  |  |  |
|                                                                                   | $=12+5$                                                                                                   | einfache Zahleneingabe                                                                                                    |                                         |  |  |  |  |  |  |  |  |
| $\overline{2}$                                                                    | $=$ A1*4                                                                                                  | Zelle A1 wird mit 4 multipliziert                                                                                                    |                                         |  |  |  |  |  |  |  |  |
| 3                                                                                 | $=$ A1*B1                                                                                                 | Zelle A1 wird mit B1 multipliziert                                                                                                    |                                         |  |  |  |  |  |  |  |  |
|                                                                                   | $= A1 * $B $1$                                                                                            | Zelle A1 wird fix mit B1 multipliziert                                                                                                    |                                         |  |  |  |  |  |  |  |  |
| 5                                                                                 | $=$ SUMME $(A1:A4)$<br>Summe von A1 bis A3                                                                |                                                                                                    |                                         |  |  |  |  |  |  |  |  |
| Bereit   <b>Bas</b>                                                               | IK K ▶ ▶ Tabelle1 / Tabelle2 / Tabelle3<br>7°⊐                                                            | 日4日<br>$-111$<br>■■■ 370% →                                                                                                    | $\triangleright$ $\Box$<br>UA)          |  |  |  |  |  |  |  |  |

Abbildung 12: Beispiele für Rechenoperationen in Excel

Das Ergebnis steht in den Zellen A1, A2, … nachdem man ENTER gedrückt hat. Statt Zahlen kann auch eine einzelne Zelle als Bezugszelle verwendet werden:

 $\bullet$  = A1  $*$  4 (das Ergebnis variiert dann in Abhängigkeit der Zelle A1).

Anstelle von einfachen Rechnungen können auch Rechenoperationen (Funktionen) benutzt werden. Beispiele für häufig benutzte Rechenoperationen in EXCEL sind:  $=$  SUMME(),  $=$  MITTELWERT(),  $=$  ANZAHL(),  $=$  MIN(),  $=$  MAX()

## Logikfunktionen und Textfunktionen

Excel kann Zellinhalte abfragen und neu kombinieren. Hängen Aktionen oder Berechnungen von Bedingungen ab, werden Logikfunktionen eingesetzt. Beispiele von LOGIK-Funktionen sind die

#### WENN-Funktion / Beispiel

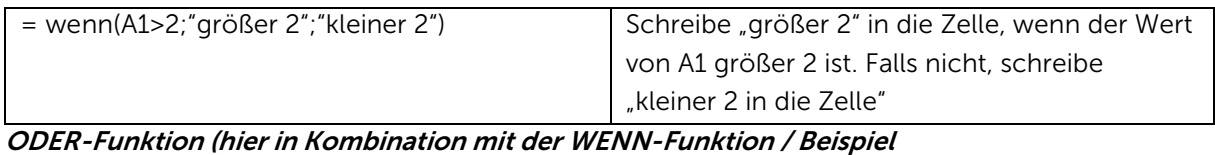

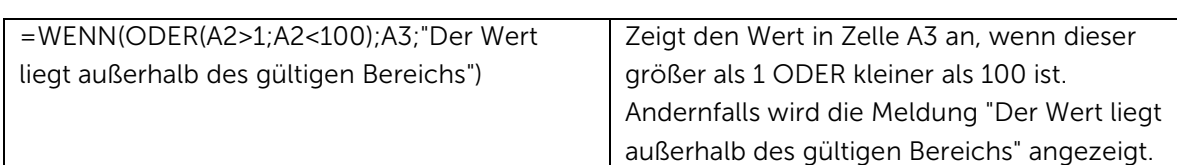

### **Textfunktion**

Mit der Textfunktion VERKETTEN(…) lassen sich die Inhalte von 2 oder mehr Zellen neu zusammenstellen.

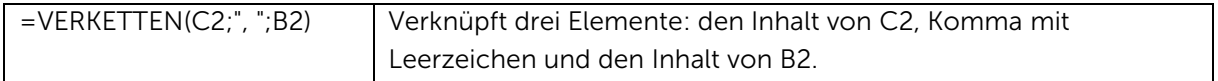

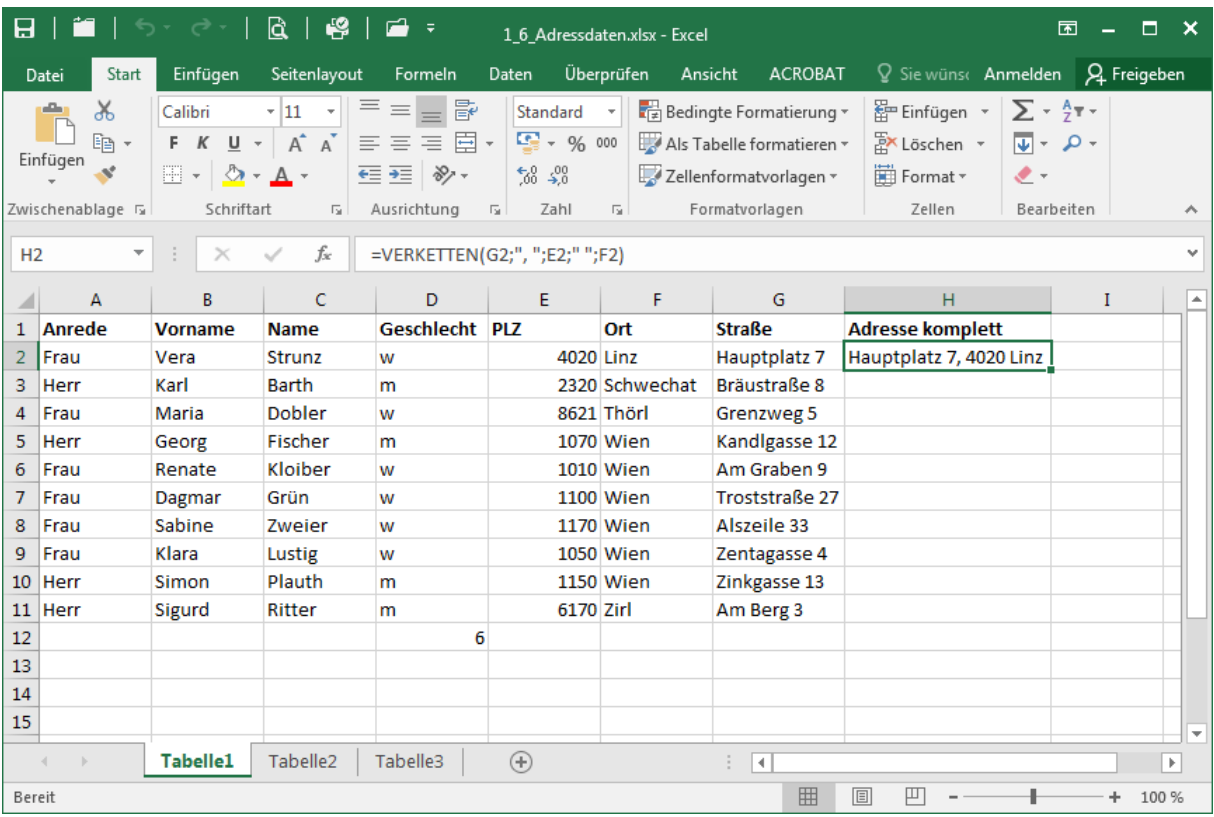

13: Mit VERKETTEN lassen sich die Inhalte von verschiedenen Zellen neu kombinieren

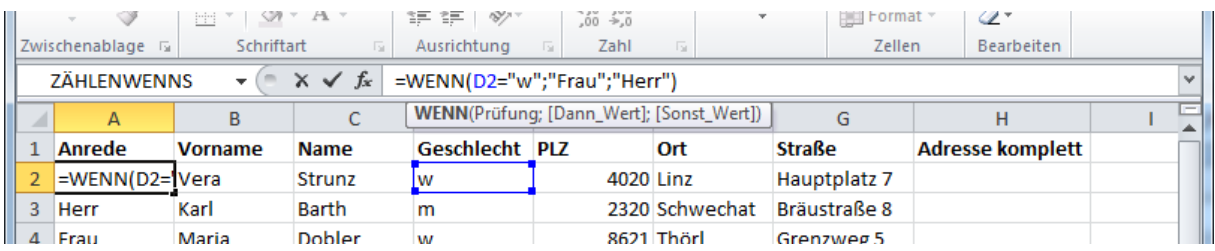

14: Die Logikfunktion prüft Sachverhalte

#### Aufgabe zu Rechenoperationen

- 1. Üben Sie in der Datei Einfache\_Berechnungen die Verwendung von Formeln in Excel.
- 2. Erarbeiten Sie WENN-Funktionen für die Datei WENN\_Prämie\_Uebung

## Diagramm/Grafik erstellen

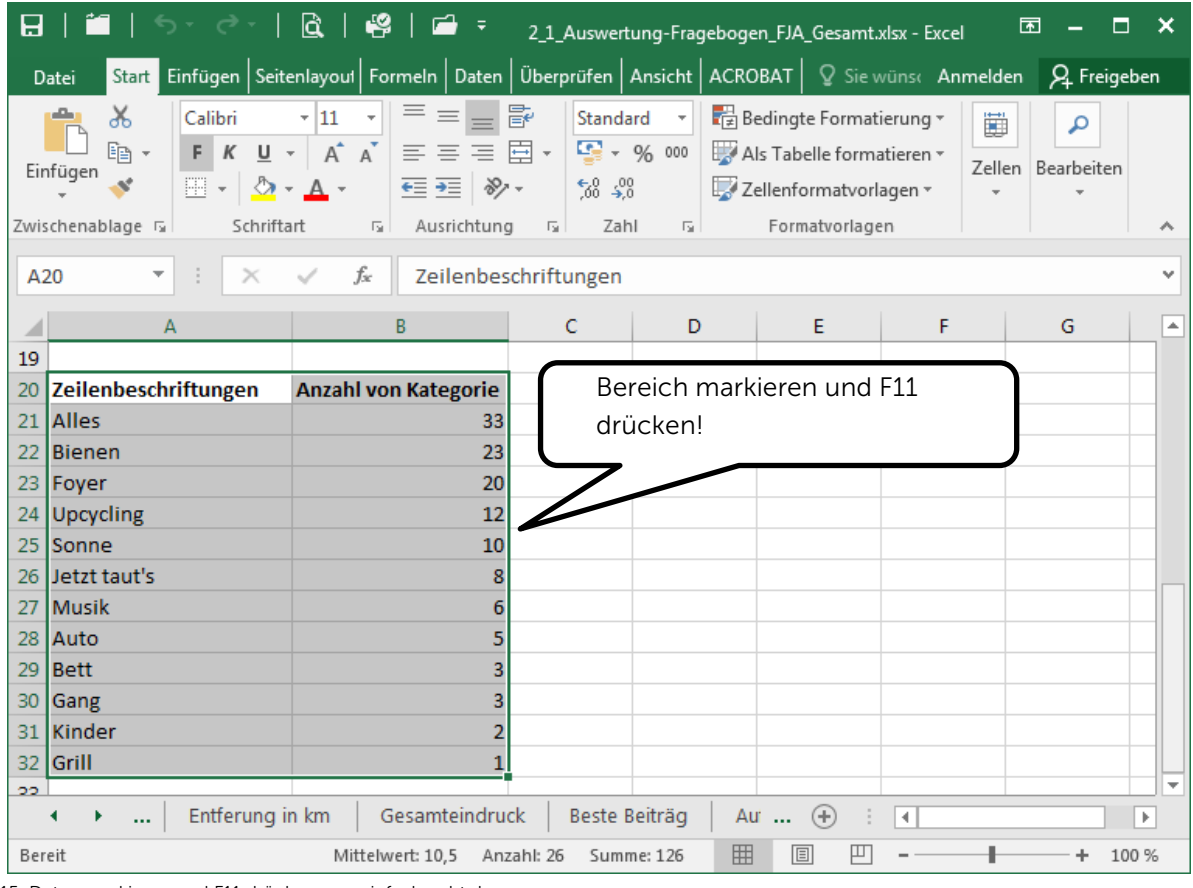

15: Daten markieren und F11 drücken - so einfach geht das

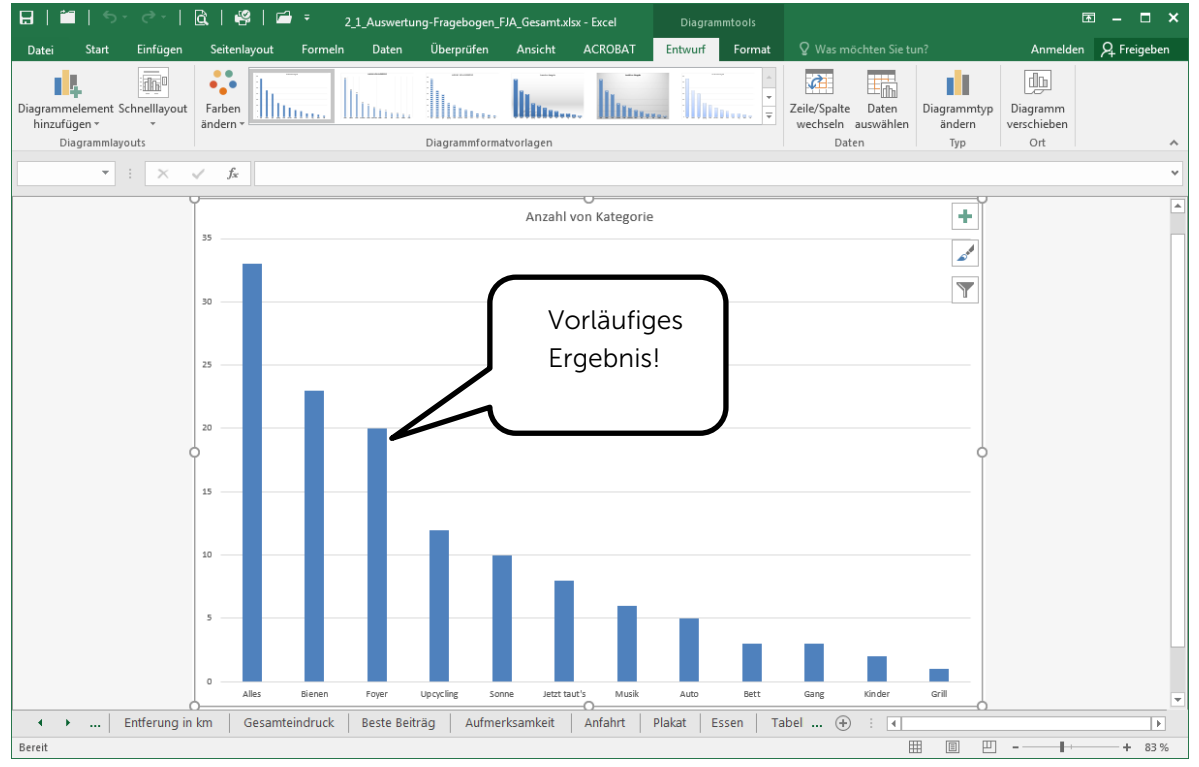

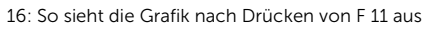

Frage: Was würden Sie an der Grafik noch ändern/optimieren?

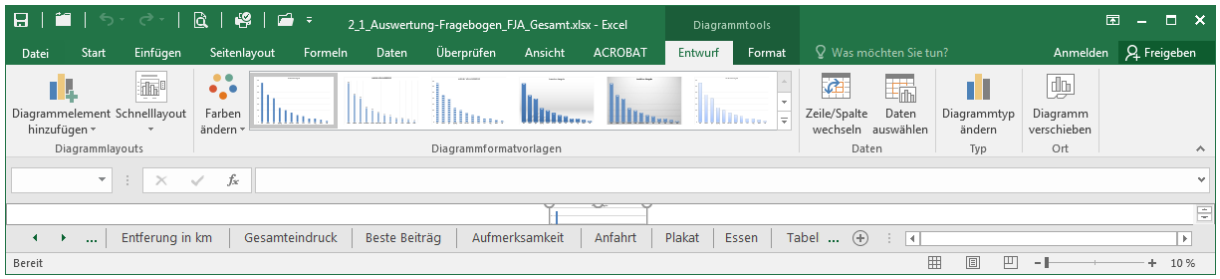

17: Im Tab Entwurf sind alle Grafikeinstellungen zusammengefasst.

Die Feineinstellungen der Diagrammgestaltung befinden sich hinter dem Reiter Entwurf.

#### TIPPS zur Gestaltung

- Schriftgröße mindestens 16 pt
- Keine 3-D-Diagramme
- Achsen beschriften (soweit nicht selbsterklärend)
- Aussagekräftige Überschrift wählen

#### Datenimport aus externen Quellen / Datenexport

In Excel können Daten aus verschiedenen Quellen importiert werden. Das häufigste Dateiformat, das zum Daten-Austausch benutzt wird, ist das CSV-Format Das Dateiformat CSV steht für Comma-Separated Values. Die Dateinamenserweiterung lautet .csv Beispiele für CSV-Daten-Anwendungen: Kontoauszüge, Wetterdaten, Bundesligaergebnisse, Schnittstellen vieler Programme z. B. MS Outlook, MS Access usw. Umfangreiche CSV-Downloads gibt zum Beispiel von der Bayerischen Staatsregierung:<https://opendata.bayern.de/>

Excel kann auch CSV-Dateien erstellen. Datei:Speichern unter:CSV-Datei. Von Excel erstellte CSV-Dateien enden standardmäßig mit einem ; (Semikolon), während üblicherweise ein , (Komma) verwendet wird. Manchmal ist es erforderlich, die Dateien für die Verwendung in anderen Programmen mit einem externen Editor weiterzuverarbeiten. Hierbei sind 2 Programme hilfreich:

- <http://csved.sjfrancke.nl/> CSVED
- <https://notepad-plus-plus.org/> Notepad++

Der folgende Quelltext einer CSV-Datei, mit dem Semikolon (;) als Trennzeichen sowie mit Spaltenüberschriften in der ersten Zeile:

Stunde; Montag; Dienstag; Mittwoch; Donnerstag; Freitag 1, Mathe, Deutsch, Englisch, Mathe, Kunst 2; Sport; Französisch; Geschichte; Sport; Geschichte 3; Sport; "Religion ev; kath"; Kunst; ; Kunst

#### repräsentiert die folgende Tabelle:

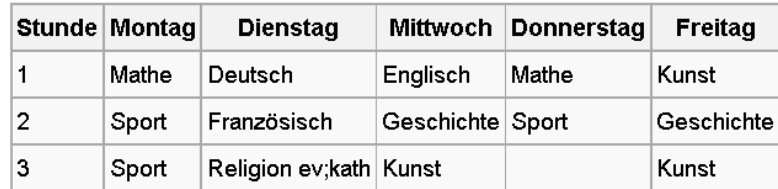

In diesem Beispiel werden die Anführungszeichen verwendet, um das Semikolon zwischen ev und kath in der letzten Zeile als Text zu kennzeichnen. Das dritte Element dieser Zeile lautet also Religion ev;kath.

٦

18: Erklärung CSV-Datei aus Wikipedia

## $\infty$  Aufgabe 2 – Datenimport und Grafik erstellen

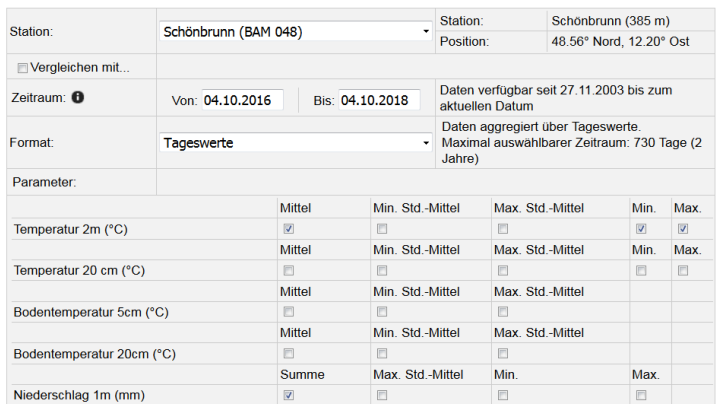

Abbildung 19: Der Import-Dialog für die Wetterdaten von wetter-by.de

- Surfen Sie auf die Seite von<http://www.wetter-by.de/> und
- Laden Sie sich die Witterungsdaten der Wetterstation Schönbrunn (Niederbayern) eines beliebigen ganzen Monats (Tageswerte) als CSV-Datei herunter
	- o Wählen Sie: Mitteltemperatur, Maximum, Minimum, Niederschlag

 $\overline{ }$ 

- o Speichern Sie die Datei z. B. als Augustwetter.csv
- Importieren Sie die Daten mit dem Excel-Plugin Power-Query
- Erstellen Sie ein Diagramm, in dem Temperatur und Niederschlag in unterschiedlichen Diagrammtypen und auf getrennten Achsen erscheinen sollen.

|                               |                     |                                       |                                                                                                 |          |                                                                 |                                                                 |                                          | Tag 048 (1).csv<br>Dateiursprung<br>Trennzeichen |                                                         |                                     |                  | Datentyperkennung |
|-------------------------------|---------------------|---------------------------------------|-------------------------------------------------------------------------------------------------|----------|-----------------------------------------------------------------|-----------------------------------------------------------------|------------------------------------------|--------------------------------------------------|---------------------------------------------------------|-------------------------------------|------------------|-------------------|
|                               |                     |                                       |                                                                                                 |          |                                                                 | 1252: Westeuropäisch (Windows)<br>Semikolon                     |                                          |                                                  |                                                         | Basierend auf den ersten 200 Zeilen |                  |                   |
|                               |                     |                                       |                                                                                                 |          |                                                                 |                                                                 | Tag                                      | <b>AVG_TA200</b>                                 | MAXD_TA200                                              | <b>MIND_TA200</b>                   | <b>SUM_NN050</b> |                   |
|                               |                     | Automatisches Speichern (.            |                                                                                                 | 닙        |                                                                 |                                                                 | 1082020                                  | 23,97                                            | 33,6                                                    | 13,1                                | 0,1              |                   |
|                               |                     |                                       |                                                                                                 |          |                                                                 |                                                                 | 2082020                                  | 20,82                                            | 23,3                                                    | 17,5                                | 2,4              |                   |
| Datei                         |                     | Start                                 | Einfügen                                                                                        |          | Seitenlayout                                                    | Formeln                                                         | 3082020                                  | 17,55                                            | 19,8                                                    | 14,9                                | 19               |                   |
|                               |                     |                                       |                                                                                                 |          |                                                                 |                                                                 | 4082020<br>5082020                       | 14,15<br>16,42                                   | 17,2<br>23,2                                            | 12,6<br>9,3                         | 30,1<br>0,1      |                   |
|                               |                     | e Aus Text/CSV                        |                                                                                                 |          |                                                                 | 2 Zuletzt verwendete Quellen                                    | 6082020                                  | 19,39                                            | 27,1                                                    | 10,9                                | 0,1              |                   |
|                               | ……                  | Aus dem Web                           |                                                                                                 |          |                                                                 | orhandene Verbindungen                                          | 7082020                                  | 21,7                                             | 29,6                                                    | 14                                  | $\mathcal{O}$    |                   |
| Daten                         |                     |                                       |                                                                                                 |          |                                                                 |                                                                 | 8082020                                  | 22                                               | 31,2                                                    | 13,3                                | 0,1              |                   |
| abrufen ~                     |                     |                                       | Aus Tabelle/Bereich                                                                             |          |                                                                 |                                                                 | 9082020                                  | 22.76                                            | 31.5                                                    | 14                                  | $\boldsymbol{0}$ |                   |
| Datei                         |                     |                                       | $X \n\begin{bmatrix} \vdots \\ \vdots \\ \vdots \end{bmatrix}$ Taq_048 (1) - Power Query-Editor |          |                                                                 |                                                                 |                                          |                                                  | □                                                       | ×                                   |                  |                   |
| අ                             |                     | Home                                  | Transformieren<br>Eigenschaften<br>E Erweiterter Editor                                         |          | Spalte hinzufügen<br>$\begin{bmatrix} \mathsf{u} \end{bmatrix}$ | Ansicht<br>£.<br>畓<br>$\frac{Z}{A}$                             |                                          |                                                  | Datentyp: Ganze Zahl *<br>Erste Zeile als Überschriften | $\curvearrowright$<br>- 7           |                  |                   |
| <b>Schließen</b><br>& laden * |                     | Vorschau<br>akto alisieren            | <b>ED</b> Verwalten ▼                                                                           |          | Spalten                                                         | Zeilen<br>verwalten verringern v                                | Gruppieren<br>Spalte<br>nach<br>teilen - | $\frac{1}{12}$ , Werte ersetzen                  |                                                         |                                     |                  |                   |
| Schließen                     |                     |                                       | Abfrage                                                                                         |          |                                                                 |                                                                 |                                          |                                                  |                                                         |                                     |                  |                   |
| $\rightarrow$                 |                     | $\boxed{12}$ , $1^2$ <sub>3</sub> Tag |                                                                                                 | $-1.2 A$ |                                                                 |                                                                 |                                          |                                                  |                                                         | ×                                   |                  |                   |
|                               | 1                   |                                       | 1082020                                                                                         |          |                                                                 | Spaltentyp ändern                                               |                                          |                                                  |                                                         |                                     |                  |                   |
|                               |                     |                                       | 2082020                                                                                         |          |                                                                 | Die ausgewählte Spalte weist eine vorhandene Typenkonvertierung |                                          |                                                  |                                                         |                                     |                  |                   |
|                               | $\overline{2}$      |                                       |                                                                                                 |          |                                                                 | auf. Möchten Sie die vorhandene Konvertierung ersetzen, oder    |                                          |                                                  |                                                         |                                     |                  |                   |
| Abfragen                      | $\overline{3}$      |                                       | 3082020                                                                                         |          |                                                                 | möchten Sie die vorhandene Konvertierung behalten und die neue  |                                          |                                                  |                                                         |                                     |                  |                   |
|                               | 4                   |                                       | 4082020                                                                                         |          |                                                                 | Konvertierung als separaten Schritt hinzufügen?                 |                                          |                                                  |                                                         |                                     |                  |                   |
|                               | 5                   |                                       | 5082020                                                                                         |          |                                                                 |                                                                 |                                          |                                                  |                                                         |                                     |                  |                   |
|                               | 6                   |                                       | 6082020                                                                                         |          |                                                                 | Aktuelle ersetzen                                               |                                          | Neuen Schritt hinzufügen                         | Abbrechen                                               |                                     |                  |                   |
|                               | $\overline{7}$<br>8 |                                       | 7082020<br>8082020                                                                              |          |                                                                 |                                                                 |                                          |                                                  |                                                         |                                     |                  |                   |

Abbildung 20: Abfrage in Power-Query

## Tabellen für den Ausdruck optimieren

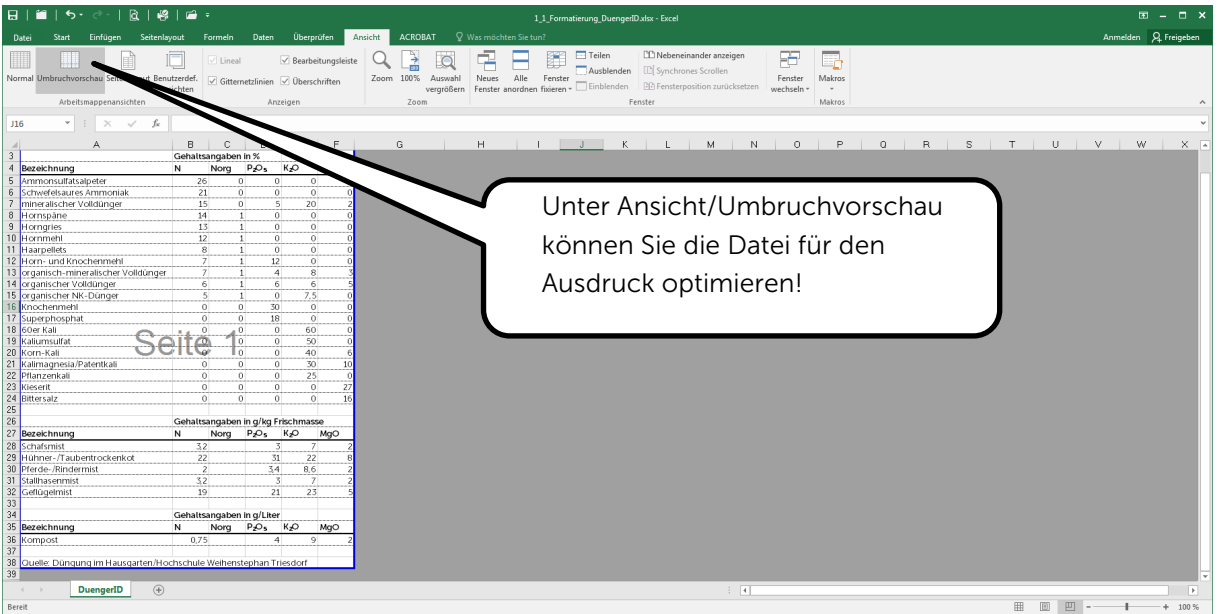

Abbildung 21: Die Umbruchvorschau zeigt, welche Teile der Tabelle auf welches Blatt gedruckt werden

Der Ausdruck aus Excel stimmt selten auf Anhieb mit der Ansicht in den Tabellen überein. Um zu sicherzustellen, welcher Bereich von Excel WIE gedruckt wird, gibt es 3 Stellschrauben.

- 1. Die Umbruchvorschau (Ansicht:Umbruchvorschau)
- 2. Die Druckvorschau (Drucken: Seitenansicht)
- 3. Das Tabellenblatt selbst

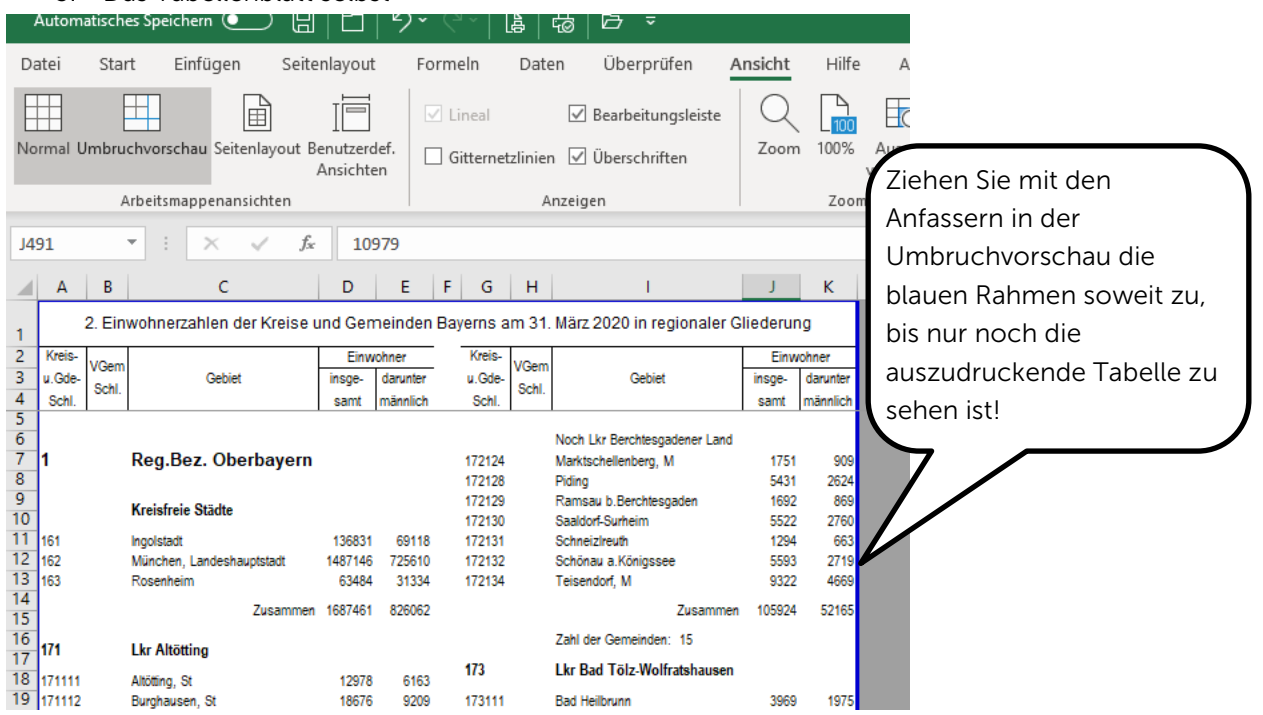

22: Die Umbruchvorschau

## Arbeit mit der Druckvorschau

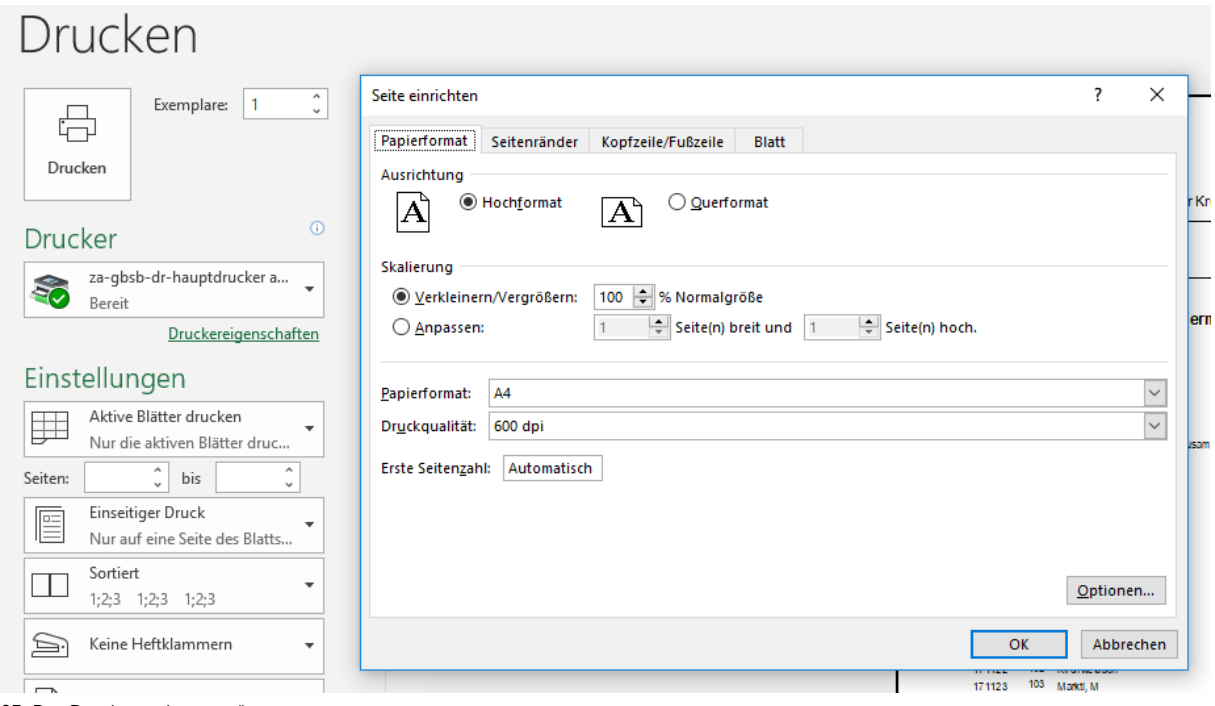

23: Das Druckvorschaumenü

Der Druckausschnitt der Seite sollte möglichst formatfüllend sein. Wird er zu klein gezeigt, sprich ist noch zu viel weißer Rand, kann man im Menü Drucken:Benutzerdefinierte Seitenränder

- den Wert über 100 % heben oder
- die Auswahl Anpassen 1 Seite hoch wählen.

## Tabellenlayout anpassen

Eine schlechte Darstellung liegt oft auch am Tabellenlayout. Versuchen Sie die Tabellenspalten über die gesamte druckbare Breite zu ziehen!

Professionell aussehende Layouts bekommt man der Funktion "Als Tabelle Formatieren" im Reiter Start.

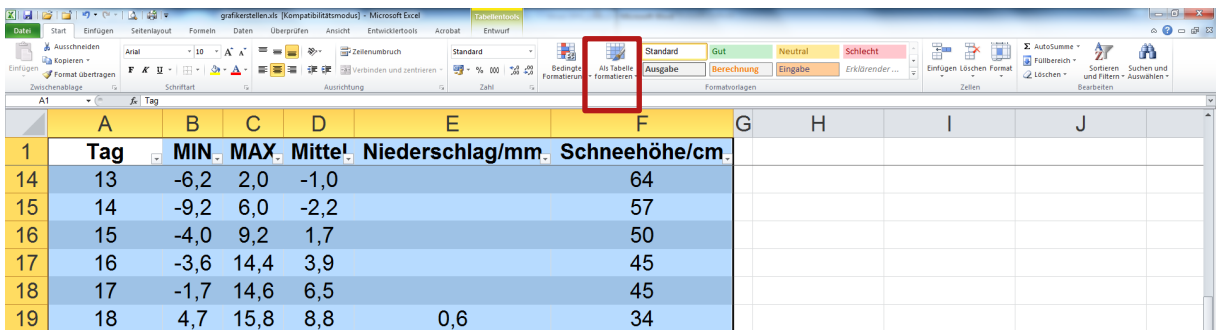

24: Mit dem Befehl "Als Tabelle formatieren" lassen sich schnell ansprechende Tabellen erstellen

## Aufgabe 4

Erstellen Sie einen optimierten Ausdruck für eine Ihrer Übungen!

## <span id="page-26-0"></span>Dokumentenmanagement mit Word

## Trennung von Inhalt und Formatierung

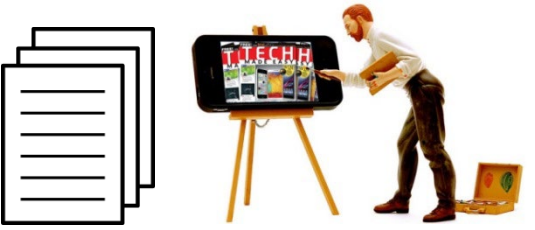

25: Inhalt und Design sollten immer getrennt bearbeitet werden

Statt jedes Wort, jede Überschrift, jede Abbildung usw. einzeln zu formatieren, empfiehlt sich die Verwendung von Designs und Formatvorlagen. In den Formatvorlagen werden Formatierungen für alle wiederkehrenden Elemente (Fließtext, Überschriften, Aufzählungen, …) zentral festgelegt. Diese müssen nur per Markierung zugewiesen werden. In den Designs werden Grundeinstellungen für Farben, Formen und Schriften gemacht.

#### Grundregeln zum Formatieren von Texten

- Lesbarkeit:
	- o Serifenschriften vorzugsweise für den Fließtext
	- o Serifenlose Schriften vorzugsweise für Überschriften
	- o Keine Textwüsten: Genügend Weißraum schaffen!
- Zweckorientierung: Keine Wildwestschriften, z. B. für eine Meisterarbeit!
- Unterscheidbarkeit der einzelnen Elemente: Überschriften sollten sich klar abheben
- Maximal 3 verschiedene Schriftarten im Dokument, keine Nummerierung der Überschriften

TIPP: Schriftarten kann man kaufen. Manche Schriften gibt es sogar bei kommerziellen Anbietern kostenlos. Beispiele für (kommerzielle) Schriftshops:

- <http://www.myfonts.de/>
- <http://www.linotype.com/de>
- <http://www.fontsquirrel.com/>
- [https://www.fontshop.com](https://www.fontshop.com/)
- <http://www.dafont.com/de>

In Ihrem Creative Cloud Abo ist der Zugang zu<https://fonts.adobe.com/?locale=de> enthalten. Hier können Sie kostenlos hochwertige Schriften verwenden.

Gekaufte Schriftarten sind oft keine Systemschriften. Wird ein Dokument mit einer "Kaufschrift" auf einem anderen Rechner betrachtet, auf dem diese Schrift nicht installiert ist, wird die Schriftart durch eine Ersatzschrift ausgetauscht. Um das zu vermeiden, sollte man die Kaufschrift in das Dokument einbetten und/oder zuvor daraus eine PDF-Datei erstellen.

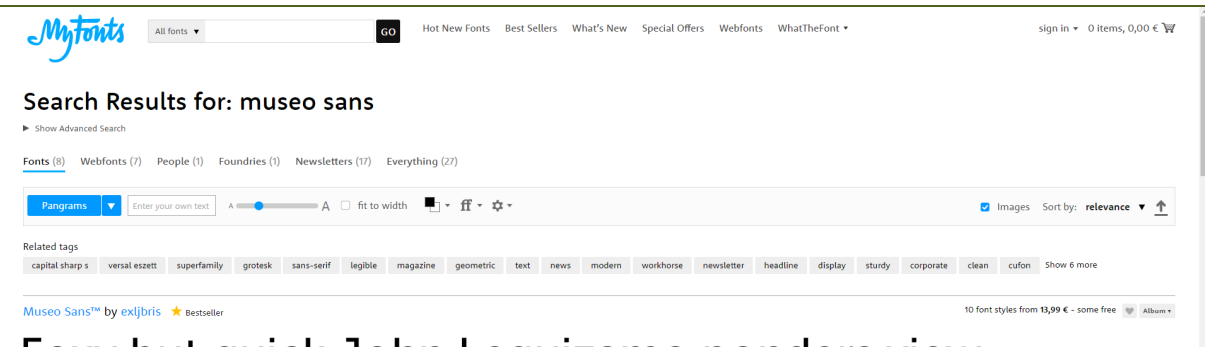

# Foxy but quick John Lequizamo ponders view.

26: Auf myfonts gibt es hunderte Schriften

## Workflow: Design – Formatvorlage

Zuerst unter ENTWURF/Designs die Grundschrift + Farbklima festlegen. Dann unter Formatvorlagen das Feintuning für Standardtext, Überschriften …

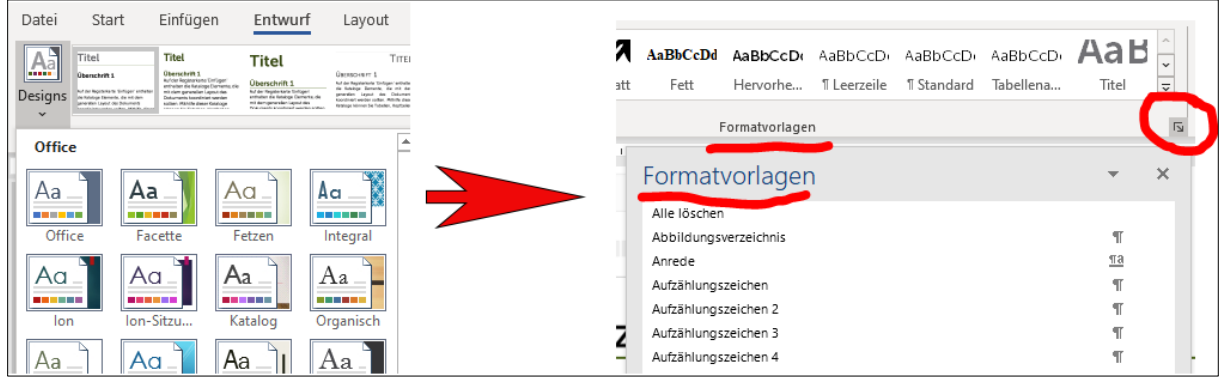

27: Entwicklungsprozess für Worddesign

## Zuweisen von Designs

Innerhalb eines Dokuments oder aller Dokumente (z. B. einer Firma) sollte ein einheitliches Erscheinungsbild für Farben, Formen und Schriften herrschen. Diese Einstellungen werden unter dem Reiter Entwurf/Designs festgelegt. Man kann wählen zwischen

- Vorgefertigten Designs
- Benutzerdefinierten Designs

Hat man ein benutzerdefiniertes Design erstellt, speichert man es unter

C:\Users\Benutzername\AppData\Roaming\Microsoft\Templates\Document Themes So ist gewährleistet, dass das Design auch in anderen Dokumenten zur Verfügung steht.

#### Zuweisen von Formatvorlagen

Um Formatvorlagen zuweisen zu können, muss die Formatvorlagenleiste eingeblendet sein. Blenden Sie zusätzlich immer auch die Steuerzeichen mit ein! Sie werden nicht mitgedruckt, erleichtern aber die Übersicht im Dokument, weil Absätze und Umbrüche erkannt werden.

#### Vorteile und Auswirkungen von Formatvorlagen

- Texte werden automatisch durch die Software analysierbar. Auf diese Weise können z. B. in Word
	- o Inhaltsverzeichnisse und Abbildungsverzeichnisse
	- o Index mit Schlagwörtern erstellt werden

Eine saubere Strukturierung des Dokuments ist Voraussetzung für die Erstellung von barrierearmer PDFs und PDF-Formulare. Richtig strukturierter und einheitlich formatierter Text

- erhöht die Lesbarkeit
- kann per COPY/PASTE zwischen verschiedenen Textverarbeitungsprogrammen ausgetauscht und ins HTML-Format konvertiert werden.
- verringert die Dateigröße

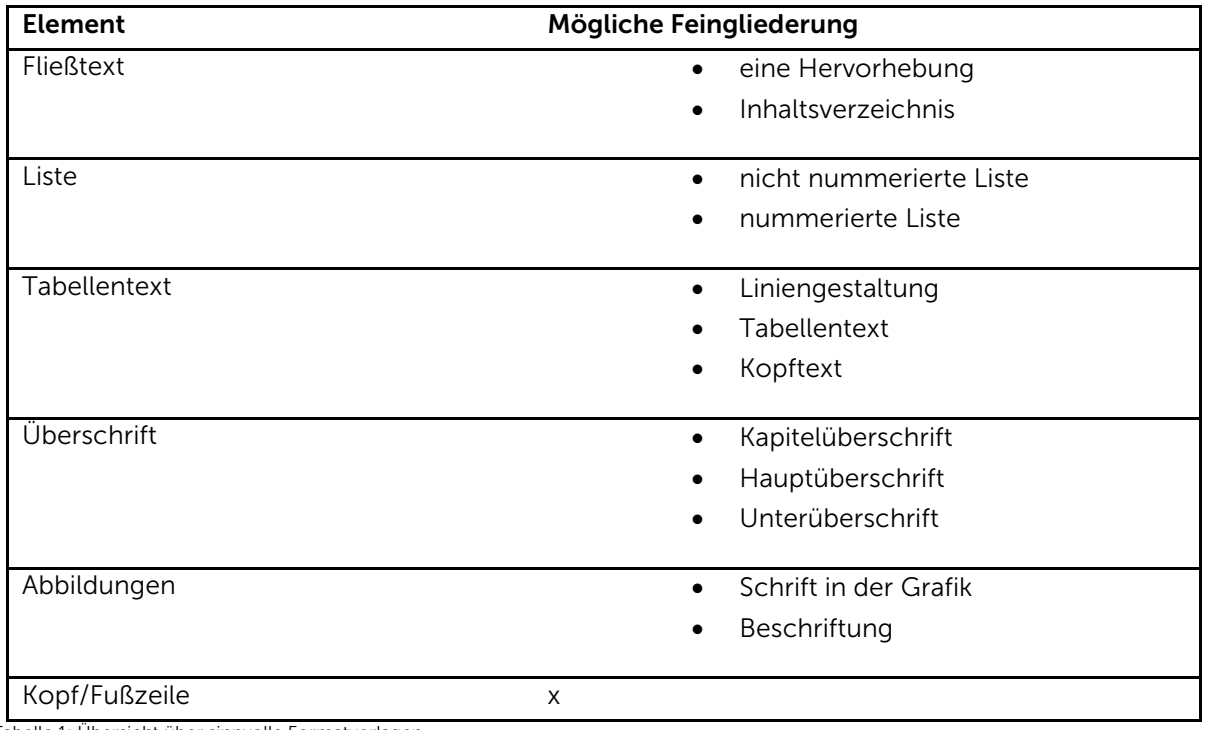

Tabelle 1: Übersicht über sinnvolle Formatvorlagen

#### Einfügen von Bildern, Grafiken und Tabellen

WORD ist kein Layoutprogramm. Bilder, Grafiken und Tabellen können bei der Erstellung stets verrutschen. Fügen Sie für diese Elemente daher nur Platzhalter ein. Beispiele:

## [ hier Bild img\_007.jpg]

#### [ hier Tabelle kostenuebersicht.xlsx]

Erst wenn alles fertig ist, ersetzen Sie die Platzhalter durch echte Grafiken.

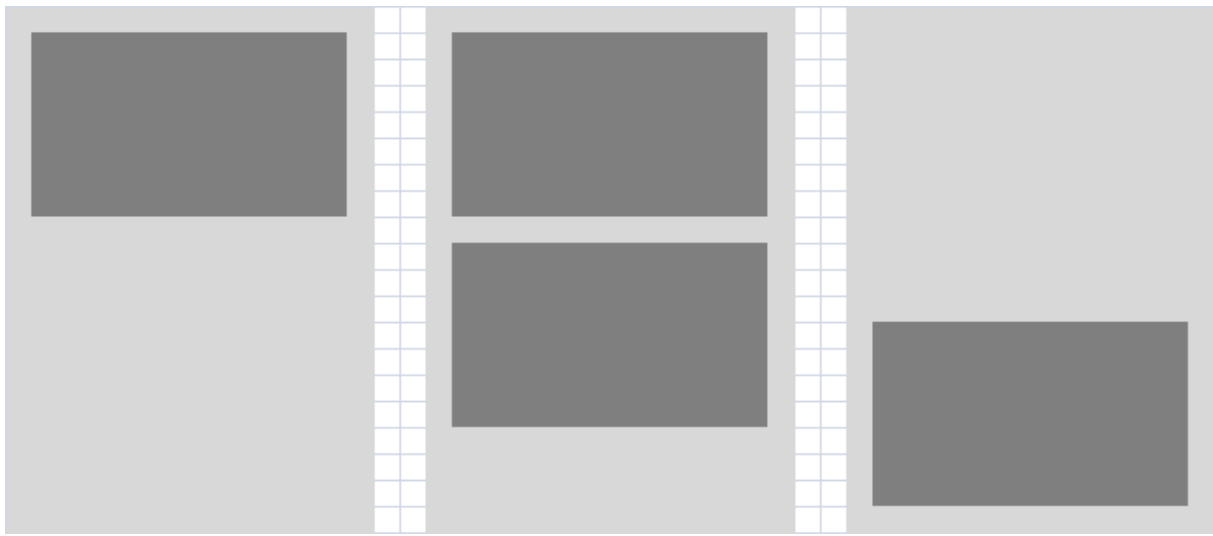

Abbildung 28: Abbildungen und Grafiken werden am besten OBEN und/oder UNTEN platziert

#### Bildqualität

Die DIN-A4-Seite hat eine Breite von 21 cm. Abzüglich der Randbreiten von 2,5 x 2,5 cm bleiben 16 cm Breite für das Bild. Um Qualitätsverluste beim Druck zu vermeiden, stellen Sie bei einer Auflösung von 300 dpi sicher, dass das Bild eine Ausgabegröße von mindestens 16 cm hat.

## Diagramme aus Excel einfügen

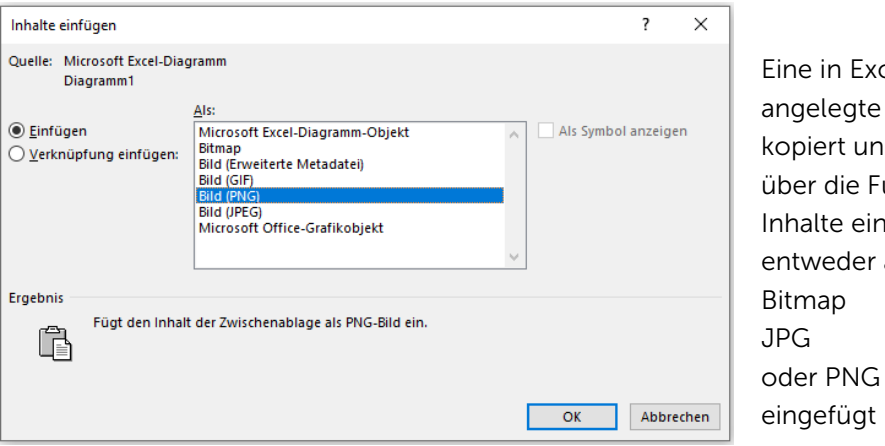

cel Grafik wird d in WORD unktion **nfügen** als

29: Fügen Sie eine Excel erstellte Grafik über die Option Inhalte einfügen ein

Es ist nicht empfehlenswert, Diagramme direkt in Word zu erstellen. Besser ist es, die Datenauswertung und Diagrammerstellung in Excel vorzunehmen und nur das Bild der Grafik in Word einzufügen. Dafür gibt es zwei Wege:

- 1. Mit Kopieren/Einfügen erhält man ein Pixelbild mit brauchbarer Qualität.
- 2. Der Umweg über eine PDF-Datei und das anschließende Speichern als Vektorgrafik liefert die besten Ergebnisse.

#### Flussdiagramme und Zeichnungen einfügen

Flussdiagramme und Zeichnungen erstellt man am besten in einer separaten Datei (WORD oder Zeichenprogramm) und fügt diese mittels Screenshots ein. Werden die Diagramme in WORD angelegt erstellt man ebenfalls einen Screenshot mit der Tastenkombination STRG + ALT + DRUCK.

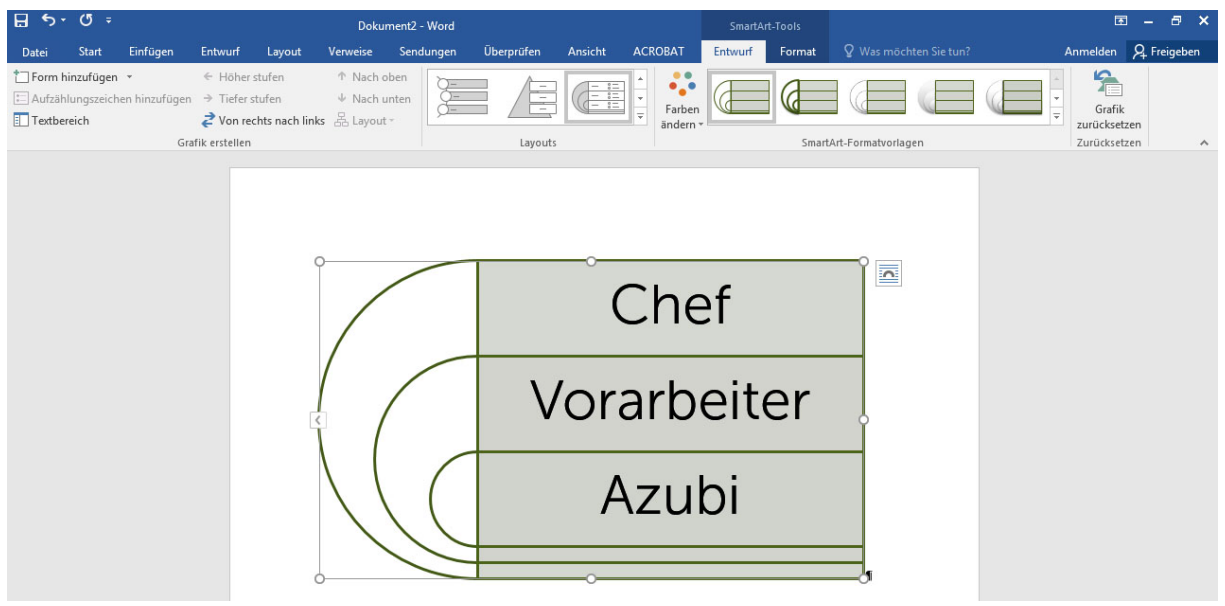

30: Der Screenshot muss noch zugeschnitten werden

#### Tabellen anlegen & einfügen

Tabellen werden am besten in Excel angelegt und nach folgendem Schema in Word eingefügt.

- 1. Tabelle in Excel markieren und STRG + C drücken (Tabelle wird kopiert)
- 2. Cursor in Word an die richtige Stelle setzen und die Tabelle als reinen Text über Datei/Einfügen/Inhalte einfügen/unformatierter Text einfügen.
- 3. Tabelle in Word markieren und über Einfügen/Tabelle/Tabelle in Text umwandeln/Optimale Breite Fenster in das Dokument einfügen.
- 4. Tabelle markieren und über Entwurf ein Design zuweisen.

Eine alternative Verfahrensweise ist das Verwenden desselben Designs sowohl in Word als auch in Excel. Die Tabelle wird in diesem Fall schon Excel gelayoutet und über Kopieren/Einfügen transferiert. Dieses Verfahren funktioniert aber nur in aktuellen Office-Programmen.

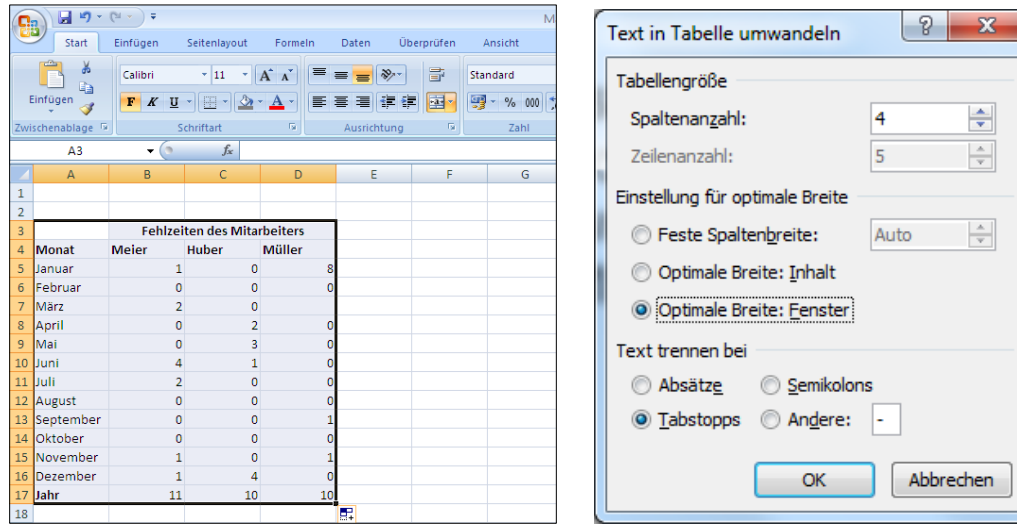

31: Tabellen in Excel anlegen geht schnell

| ÷                                       |                        |                  | Meisterarbeit mit MS Word [Kompatibilitätsmodus] - Microsoft Word                 |                              |                                  | Tabellentools |        | <b>TIPPS</b>             |                                |
|-----------------------------------------|------------------------|------------------|-----------------------------------------------------------------------------------|------------------------------|----------------------------------|---------------|--------|--------------------------|--------------------------------|
| Seitenlayout<br>hfügen                  | Verweise               | Sendungen        | Überprüfen                                                                        | Ansicht                      | Add-Ins                          | Entwurf       | Layout |                          |                                |
| V Erste Spalte                          |                        |                  |                                                                                   |                              |                                  |               |        | $\overline{\phantom{a}}$ | Legen Sie ein einheitliches    |
| Letzte Spalte                           |                        |                  |                                                                                   |                              |                                  |               |        |                          |                                |
| Verbundene Spalten<br>ür Tabellenformat |                        |                  |                                                                                   | Tabellenformatvorlagen       |                                  |               |        |                          | Design fest                    |
|                                         | $1 + 2 + 1 + 1 + 1 + $ |                  | Helle Schattierung   1111   11115   1116   1117   1118   1119   1110   1111   121 |                              |                                  |               |        | $\overline{\phantom{m}}$ | Modifizieren Sie eine          |
|                                         |                        |                  |                                                                                   |                              |                                  |               |        |                          |                                |
|                                         |                        | õ                |                                                                                   | Fehlzeiten des Mitarbeiters¤ | ۰                                |               |        |                          | Tabellenvorlage und vergeben   |
|                                         |                        | Monatt           | <b>Meier¤</b>                                                                     | Huber¤<br><b>Müller¤</b>     |                                  |               |        |                          | einen Namenl                   |
|                                         |                        | lanuard          | 1 <sub>u</sub>                                                                    | 0 <sub>0</sub>               | 800                              |               |        |                          |                                |
|                                         |                        | Februard         | 0 <sub>0</sub>                                                                    | 0 <sub>0</sub>               | 0 <sub>H</sub>                   |               |        | $\overline{\phantom{a}}$ | Vermeiden Sie Gefängniszellen! |
|                                         |                        | Märzu            | 26                                                                                | 0 <sub>H</sub>               | ۰                                |               |        |                          |                                |
|                                         |                        | April¤           | 0 <sub>0</sub>                                                                    | 2 <sub>0</sub>               | 0 <sub>H</sub>                   |               |        | $\overline{\phantom{0}}$ | Modifizieren Sie die WORD-     |
|                                         |                        | Maitr            | 0¤                                                                                | 36                           | 000                              |               |        |                          |                                |
|                                         |                        | Junit<br>Julia   | 4 <sub>U</sub><br>2 <sub>u</sub>                                                  | $1\alpha$<br>0 <sub>u</sub>  | 0 <sub>H</sub><br>0 <sub>u</sub> |               |        |                          | Vorlage                        |
|                                         |                        | August¤          | 0 <sub>0</sub>                                                                    | 0 <sub>u</sub>               | 0 <sub>u</sub>                   |               |        |                          |                                |
|                                         |                        | Septembert       | 0 <sub>u</sub>                                                                    | 0 <sub>z</sub>               | 100                              |               |        |                          |                                |
|                                         |                        | Oktober¤         | 0 <sub>z</sub>                                                                    | 0 <sub>x</sub>               | 0 <sub>II</sub>                  |               |        |                          |                                |
|                                         |                        | <b>Novembert</b> | 15                                                                                | $0\,\mathrm{M}$              | 100                              |               |        |                          |                                |
|                                         |                        | Dezember#        | 15                                                                                | 4 <sub>0</sub>               | 0 <sub>II</sub>                  |               |        |                          |                                |
|                                         |                        | Jahr¤            | 11 <sub>0</sub>                                                                   | 10 <sub>H</sub>              | 10 <sub>II</sub>                 |               |        |                          |                                |
|                                         |                        | п                |                                                                                   |                              |                                  |               |        |                          |                                |
|                                         |                        |                  |                                                                                   |                              |                                  |               |        |                          |                                |

Abbildung 32: Die fertig formatierte Tabelle in Word

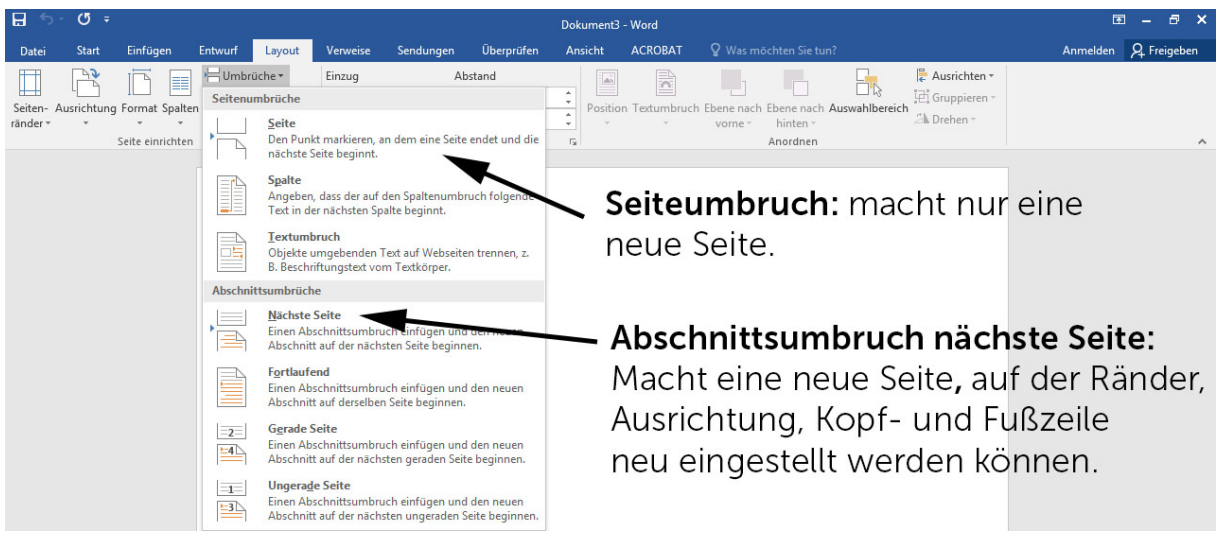

## Seiten- und Abschnittsumbrüche einfügen

Abbildung 33: Seiten- und Abschnittsumbrüche im Reiter Layout

## Unterschied zwischen Seiten- und Abschnittsumbruch

Ein Seitenumbruch erzwingt den Seitenwechsel an einer bestimmten Stelle. Thematisch abgeschlossene Stellen bleiben getrennt. Auf neuen Abschnitten hingegen kann alles separat eingestellt werden.

## Kopf- und Fußzeile einfügen

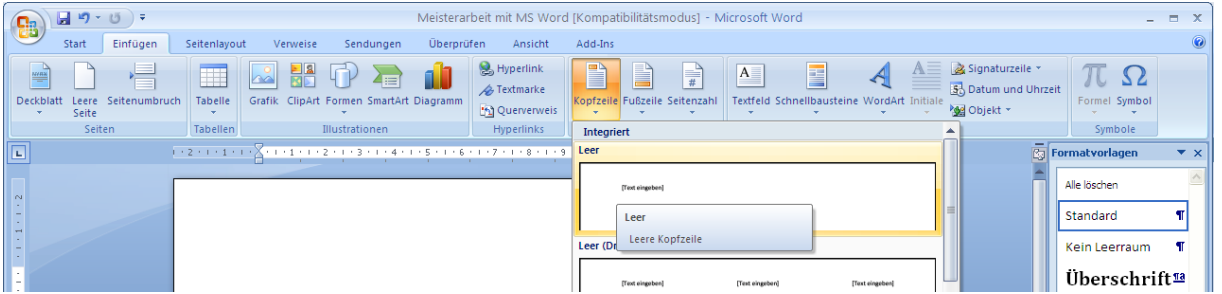

34: Kopfzeile einfügen

Mit einem Doppelklick auf den oberen/ unteren Seitenrand kommt man in Bearbeitungsmodus für die Kopf- und Fußzeilen. Die Seitenzahl in der Fußzeile lässt sich nur über das Menüband Einfügen/Seitenzahl erstellen.

Das gehört in die Kopfzeile: ............................................................................................................................ Das gehört in die Fußzeile: ............................................................................................................................

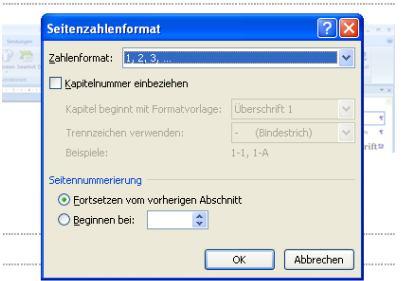

Abbildung 35: Seitenzahlen lassen sich formatieren, z. B. indem man einen unterschiedlichen Start eingibt

## Deckblattgestaltung mit unterschiedlicher Kopf- und Fußzeile

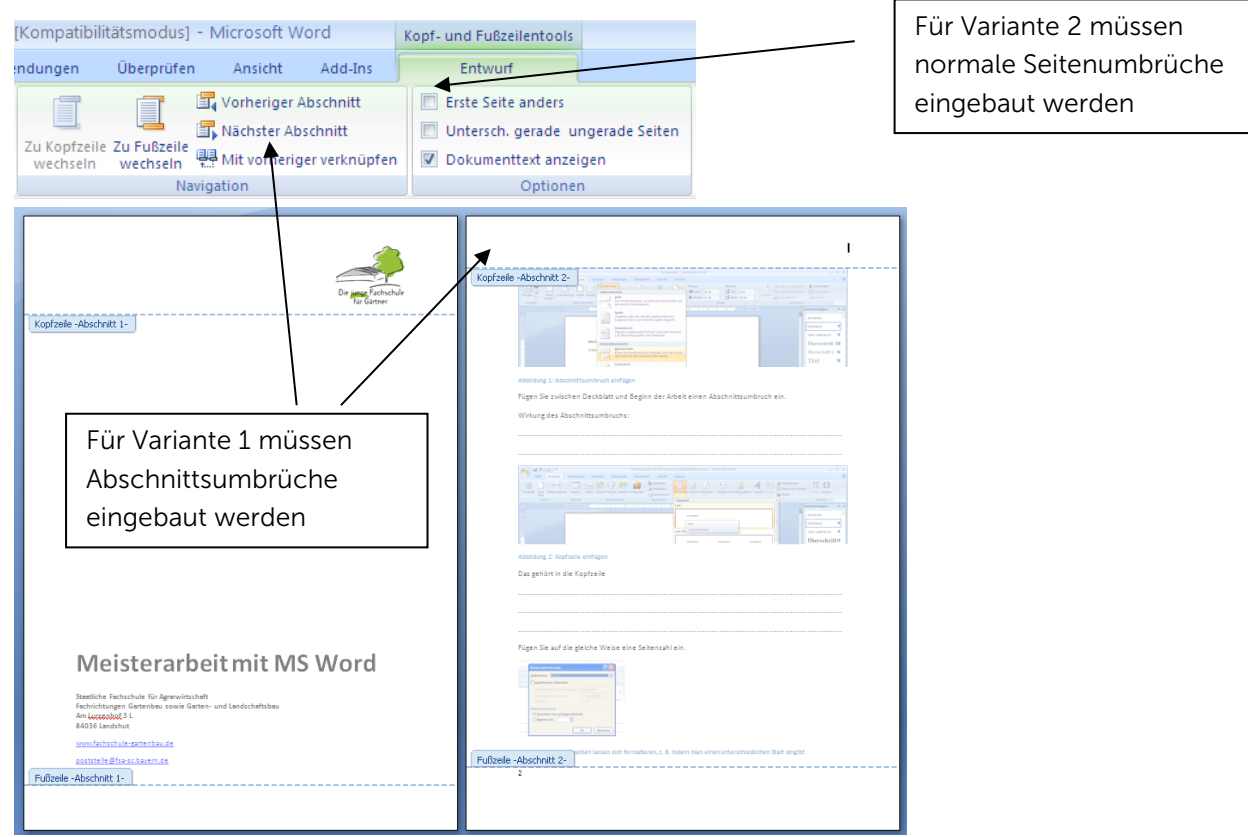

Abbildung 36: Deckblatt und Fließtext haben unterschiedliche Kopf- und Fußzeilen

#### Variante 1 mit Abschnittswechseln

Um unterschiedliche Kopf- und Fußzeilen zu erzeugen, muss das Dokument in Abschnitte gegliedert sein und die Verknüpfung über die Option "Mit vorheriger verknüpfen" gelöst sein.

#### Variante 2 mit Seitenumbrüchen und Option "Erste Seite anders"

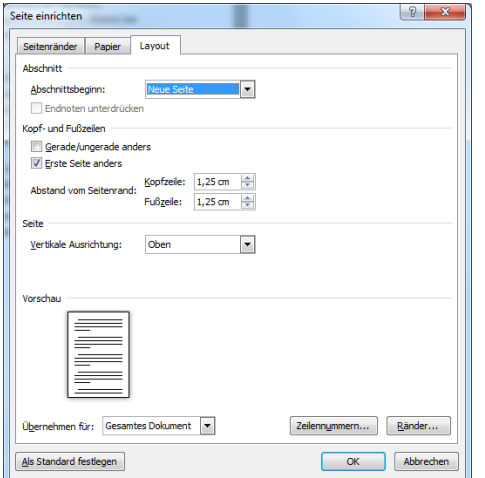

#### Das gehört auf das Deckblatt:

............................................................................................................................................................................. ............................................................................................................................................................................. .............................................................................................................................................................................

## Automatische (Inhalts)verzeichnisse einfügen

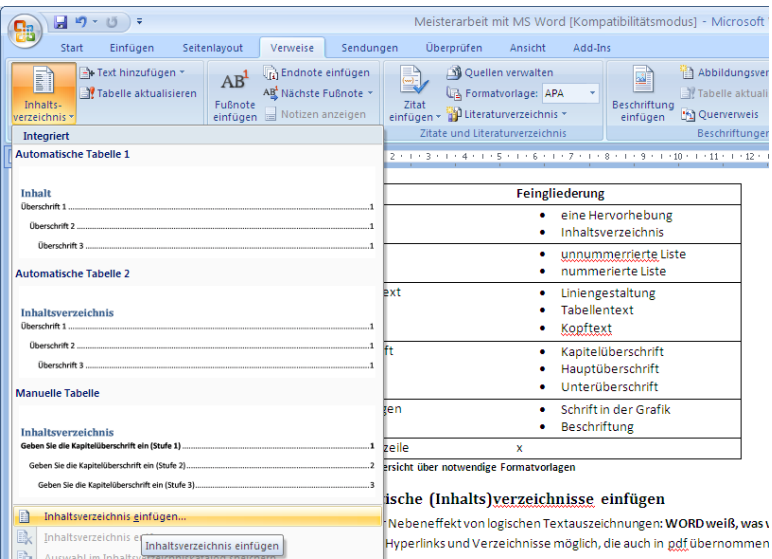

37: Im Reiter Verweise befindet sich das Menü für das Inhaltsverzeichnis

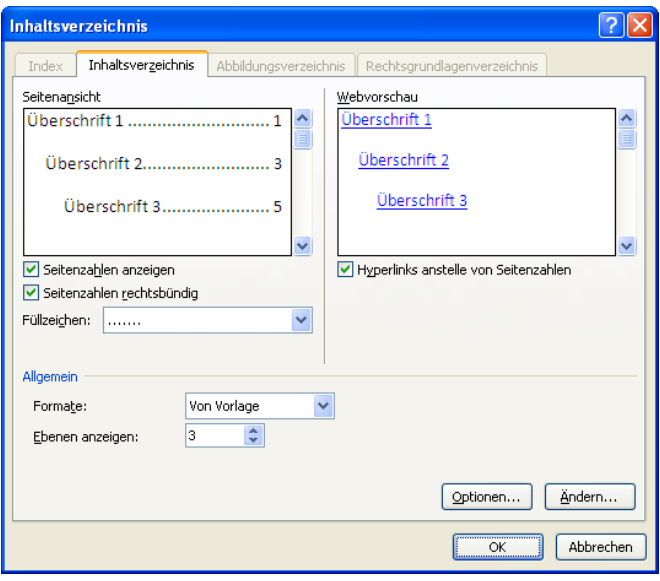

38: Feineinstellung des Inhaltsverzeichnisses

Die Gliederungstiefe des Inhaltsverzeichnisses kann über den Punkt Ebenen anzeigen erfolgen. Ändert sich der Text kann das Verzeichnis per RECHTE MAUSTASTE Option Felder aktualisieren auf den aktuellen Stand gebracht werden.

#### Übungsaufgabe: Eine Layoutvorlage erstellen

- 1. Tippen Sie in eine leere Datei den Text =  $lorem (5.5)$
- 2. Fügen Sie an verschiedenen Stellen Bilder, Grafiken, Tabellen ein und beschriften Sie diese
- 3. Markieren Sie Texte und Überschriften
- 4. Fügen Sie ein Deckblatt ein
- 5. Fügen Sie ein Inhaltsverzeichnis ein
- 6. Legen Sie ein Design fest
- 7. Legen Sie Formatvorlagen für Fließtext, Überschriften, Beschriftungen, Tabellen … fest
- 8. Speichern Sie die Formatvorlage als Stilset

## Dokument als PDF speichern

| P<br>$\mathbf{x}$<br>Optionen                                                                                                    |    |                                       |          |                                                                                  |                    | Skript_EDV_V1 - Microso |
|----------------------------------------------------------------------------------------------------|----|---------------------------------------|----------|----------------------------------------------------------------------------------|--------------------|-------------------------|
| Seitenbereich<br>$\odot$ Alle                                                                                                    |    | rtools                                |          | Acrobat                                                                          |                    |                         |
| Aktuelle Seite<br>Auswahl<br>$\frac{1}{x}$ Bis: 1<br>$\circledcirc$ Seite(n) Von: 1<br>$\frac{\Delta}{\Psi}$                     |    |                                       |          |                                                                                  |                    |                         |
| Was veröffentlichen.<br>O Dokument<br><b>O</b> Dokument mit Markups                                                              | re |                                       |          | PDF erstellen und<br>Aktion ausführen *                                          | Flash<br>einbetten |                         |
| Nicht druckbare Informationen einschließen<br>Textmarken erstellen mithilfe von:<br><b>O</b> Überschriften<br>Word-Textmarken    |    | Aktion                                | ≉≣       | Barrierefrei machen                                                              |                    |                         |
|                                                                                                    |    | $\cdot$ 4 $\cdot$ 1<br>$\overline{1}$ | Σ        | Dokumente archivieren                                                            |                    |                         |
| Dokumenteigenschaften<br>Dokumentstrukturtags für Eingabehilfen                                                                  |    |                                       | ∨≣<br>ΥĒ | Vertrauliche Informationen veröffentlichen<br>Für Web und Mobilgeräte optimieren |                    |                         |
| PDF-Optionen<br>V ISO 19005-1-kompatibel (PDF/A)<br>Text als Bitmap speichern, wenn Schriftarten nicht eingebettet werden können |    |                                       | ¥Ξ       | Gescannte Dokumente optimieren                                                   |                    |                         |
| Dokument mit einem Kennwort verschlüsseln<br><b>Abbrechen</b><br>OK                                                              |    |                                       | ¥Ξ       | Auf Verteilung vorbereiten                                                       |                    |                         |

39: Die 2 Möglichkeiten ein PDF in Word zu erstellen

Wenn ein Dokument woanders als auf dem heimischen Drucker gedruckt werden soll, empfiehlt sich die Umwandlung in ein PDF. Dazu gibt es 2 Möglichkeiten:

- 1. Ohne Acrobat: Speichern unter/PDF/Optionen (Einstellungen wie im Bild oben wählen)
- 2. Mit Acrobat: Acrobat/PDF erstellen und barrierefrei machen
	- o Barriererefreie PDFs ermöglichen auch dem Anwender mit Behinderungen einen Zugang zum PDF, z.B. weil Bilder mit Alternativtexten hinterlegt sind, die Datei getaggt ist, die Datei einen Titel hat.

Aufgabe: Speichern Sie Ihr Dokument als PDF auf die 2 verschiedenen Arten. Vergleich Sie das Ergebnis.

#### Link zum Thema PDF:

- [https://www.einfach-fuer-alle.de/artikel/checkliste-barrierefreie-pdf/Checkliste-](https://www.einfach-fuer-alle.de/artikel/checkliste-barrierefreie-pdf/Checkliste-Barrierefreies-PDF.pdf)[Barrierefreies-PDF.pdf](https://www.einfach-fuer-alle.de/artikel/checkliste-barrierefreie-pdf/Checkliste-Barrierefreies-PDF.pdf)
- [https://de.wikipedia.org/wiki/Portable\\_Document\\_Format](https://de.wikipedia.org/wiki/Portable_Document_Format)

# Fragen zur Lernzielkontrolle BF (IT)

#### Grundwissen (sollte jeder beantworten können)

- 1. Nennen Sie die Windows-Tastaturkürzel für Drucken, neue Datei erstellen, Kopieren, Einfügen, Ausschneiden, Speichern und Datei öffnen. <https://support.microsoft.com/de-de/help/12445/windows-keyboard-shortcuts>
- 2. Was besagt die 3-2-1-Regel in Verbindung mit der Speicherung von Daten?
- 3. Welche Vorteile bietet Ihnen Microsoft365?
- 4. Warum sollte ein/e Gärtnermeister/in Grundkenntnisse über digitale Bildbearbeitung haben?
- 5. Auf was ist zu achten, wenn Bilder aus dem Internet heruntergeladen oder aus anderen (digitalen) Medien entnommen und weiterverwendet werden?
- 6. Erläutern Sie technische Einflussfaktoren auf die Dateigröße und Bildqualität eines digitalen Bildes! (Es wird vorausgesetzt, dass das Bildmotiv gut ist und die Aufnahme fotografisch einwandfrei gemacht wurde)
- 7. Erläutern Sie mit eigenen Worten die Begriffe Pixel, relative und absolute Auflösung sowie dpi bzw. ppi.
- 8. Ein digitales Bild hat 4000 x 3000 Pixel. Was bringt Ihnen diese Information?
- 9. Erläutern Sie drei Vorteile, die eine digitale Spiegelreflexkamera (zum Beispiel im Vergleich zu einer Handykamera) hat!
- 10. Was ist das Rohdatenformat von Bildern? Welche Vorteile bietet es?
- 11. Erläutern Sie zwei Unterschiede des jpg- und des tif-Formates!
- 12. Welche weiteren Bild-Dateiformate kennen Sie? Nennen Sie jeweils eine Eigenschaft!
- 13. Was zeichnet eine Vektorgrafik (in der Bildbearbeitung) aus?
- 14. Die Perspektive, die Schärfentiefe (f-Wert) und der goldene Schnitt sind wichtige Aspekte beim Fotografieren. Erläutern Sie dies anhand eines Beispiels!
- 15. Erläutern Sie fünf Merkmale einer professionellen (PowerPoint)-Präsentation!
- 16. Welche Aufgabe kommt dem Folienmaster in PowerPoint zu?
- 17. Was spricht für einen maßvollen Einsatz von Animationen in PowerPoint?
- 18. Auf was ist zu achten, wenn Bilder in PowerPoint eingefügt werden?
- 19. Auf was ist beim Abspeichern von Präsentationen zu achten? Denken Sie dabei an einen komplikationsfreien Ablauf bei der Präsentation auf anderen PCs!
- 20. Erläutern Sie 5 Einsatzmöglichkeiten der Software MS Excel!
- 21. Wie sollten Tabellen in MS Excel aufgebaut sein (und warum)? Skizze/Zeichnung möglich!
- 22. Was sind CSV-Dateien? Welche Bedeutung haben Sie?
- 23. Erläutern Sie was bei der Erstellung von Diagrammen grundsätzlich zu beachten ist!
- 24. Wie sind Rechenfunktionen in Excel aufgebaut? Geben Sie 2 Beispiele!
- 25. Welche Bedeutung haben das \$-Zeichen, der Strichpunkt und die "" in einer Excel-Funktion?
- 26. Wie verhindern Sie, dass in Excel unnötig viele Seiten ausgedruckt werden?
- 27. Worin besteht der Unterschied zwischen Formatvorlagen und Designs in Word?
- 28. Erläutern Sie 3 Gestaltungs-/Formatierungsregeln für Texte und Layouts.
- 29. Warum sollte man beim Arbeiten mit Word das Absatzzeichen einblenden?
- 30. Worin besteht der Unterschied zwischen Formatvorlagen für Absätze und für Zeichen?
- 31. Auf was ist zu achten, wenn ein digitales Bild in Word eingefügt werden soll?
- 32. Auf was ist zu achten, wenn ein Excel-Diagramm in Word eingefügt werden soll?
- 33. Welche beiden Arbeitsweisen sind für das Einfügen von Tabellen in Word anzuraten?
- 34. Was ist der Unterschied zwischen einem Seitenumbruch und einem Abschnittsumbruch?
- 35. Was gehört in eine Kopfzeile, was in die Fußzeile?
- 36. Wie gehen Sie vor, um in Word ein automatisches Inhaltsverzeichnis einfügen zu können?
- 37. Warum sollte ein Worddokument vor dem Ausdrucken in PDF umgewandelt werden?
- 38. Welche Besonderheiten weist ein barrierefreies PDF auf? Warum sollten Sie bei der Erstellung von PDFs auf möglichst große Barrierefreiheit achten?
- 39. Mit welcher Software können PDF-Dateien erzeugt werden?

#### Erweitertes Grundwissen (nicht alles im Unterricht gemacht)

- 40. Nennen Sie zwei kostenpflichtige und zwei kostenlose Programme, mit denen digitale Bildbearbeitung erfolgen kann!
- 41. Wie hängen die Dateigröße eines unkomprimierten Bildes und dessen Pixelzahl zusammen (und warum)?
- 42. Ein Gärtner durchsucht sein Bildarchiv nach geeigneten Motiven für einen Flyer. Er findet mehrere schöne Bilder, ist sich aber nicht sicher, ob diese für den Flyerdruck geeignet sind. Die Flyerseiten sind im Format 105 mm (breit) x 210 mm (hoch). Geben Sie dem Gärtner einen Rat, auf was hier zu achten ist!
- 43. Schlagen Sie passende Bildateiformate für folgende Verwendungszwecke vor:
	- Bilder auf der Website des Unternehmens
	- Professionelles Bilddatenarchiv
	- druckfertige Plakate mit Texten und Bildern, Unternehmenslogos.
- 44. Was ist ein RGB-Bild?
- 45. Was ist ein CMYK-Bild?
- 46. Warum sollte man für den Zeilenwechsel in Word nicht einen neuen Absatz machen, sondern stattdessen die Hochstell-Taste + Enter drücken?

#### Erläuterungen

- Die Fragen sind als Lernhilfe gedacht und dienen zur Wiederholung und Vertiefung des Wissens.
- Die Fragen können mit Hilfe des Skriptes weitgehend chronologisch, Seite für Seite, bearbeitet werden.
- Die Antworten sollten weitgehend stichpunktartig erläutert werden.